**CALCULO DELTIEMPO REPUESTA Y RUTAS PARA LA ATENCIÓN DE EMERGENCIAS URBANAS DEL MUNICIPIO DE PUERTO ASIS**

# **JHON ALEXANDER MURILLO BAUTISTA**

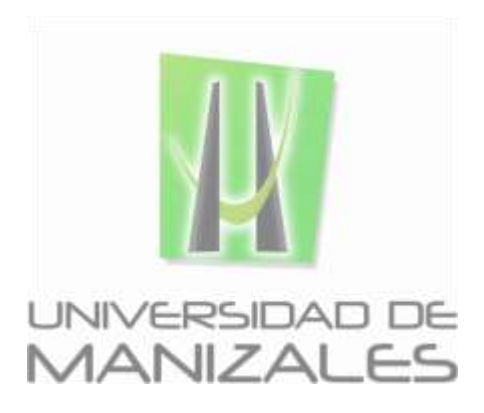

**UNIVERSIDAD DE MANIZALES FACULTAD DE CIENCIES E INGENIERÍA PROGRAMA ESPECIALIZACIÓN EN SISTEMAS DE INFORMACIÓN GEOGRÁFICA MANIZALES 2016**

#### **CALCULO DELTIEMPO REPUESTA Y RUTAS PARA LA ATENCIÓN DE EMERGENCIAS URBANAS DEL MUNICIPIO DE PUERTO ASIS**

## **JHON ALEXANDER MURILLO BAUTISTA**

Trabajo de Grado presentado como opción parcial para optar al título de Especialista en Información Geográfica

**UNIVERSIDAD DE MANIZALES FACULTAD DE CIENCIES E INGENIERÍA PROGRAMA ESPECIALIZACIÓN EN SISTEMAS DE INFORMACIÓN GEOGRÁFICA MANIZALES 2016**

## **AGRADECIMIENTOS**

A Dios y mi familia por la paciencia y el tiempo que cedieron y que deje de dedicarles durante la duración de esta especialización.

A mis compañeros de estudio que con voluntad me apoyaron durante el desarrollo de la especialización.

Francisco Arteaga, funcionario de la secretaría de planeación del Municipal, por el tiempo y la información facilitada para el desarrollo de este trabajo y su respaldo.

## CONTENIDO

 **Pág.**

## INTRODUCCIÓN

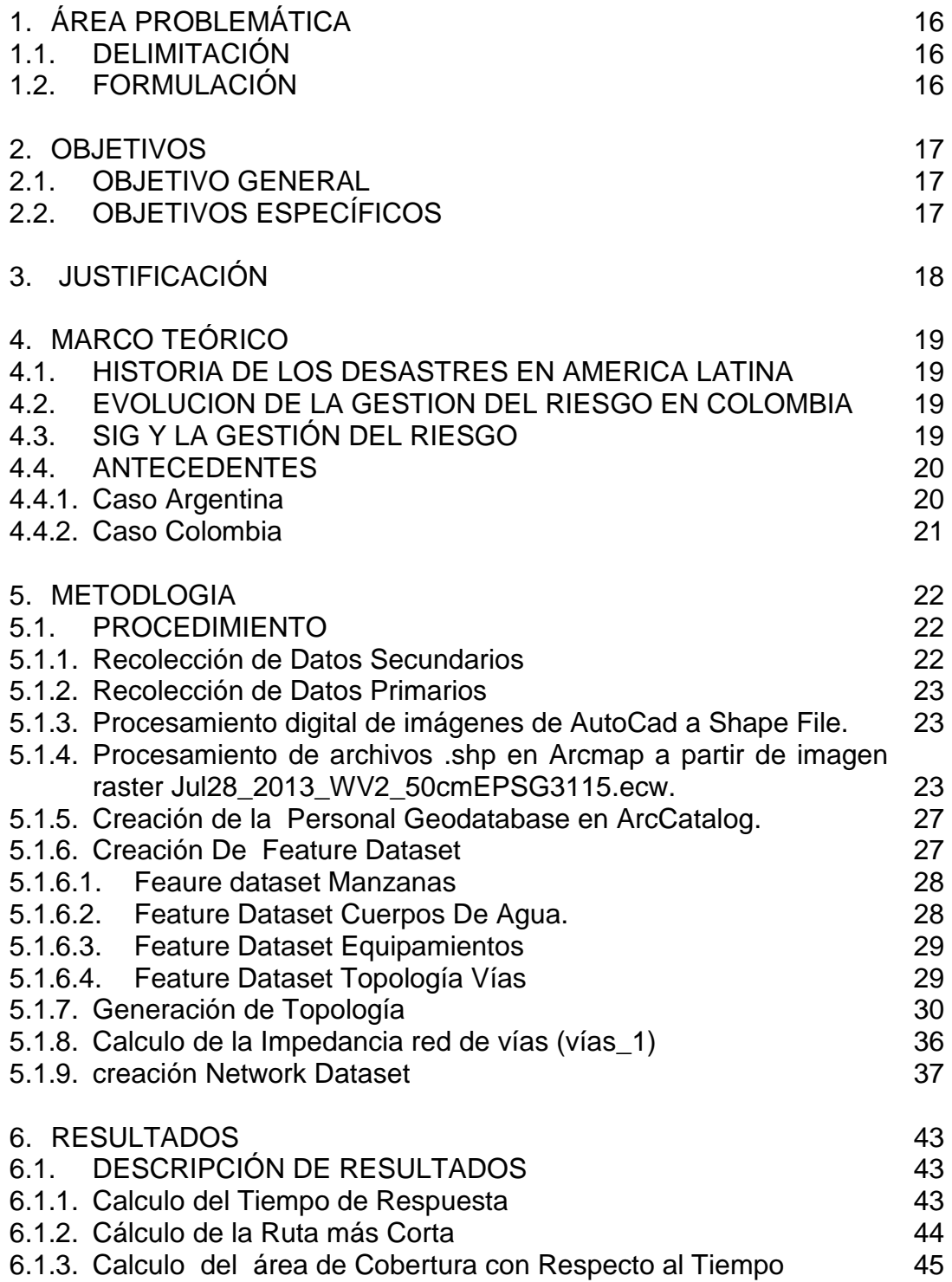

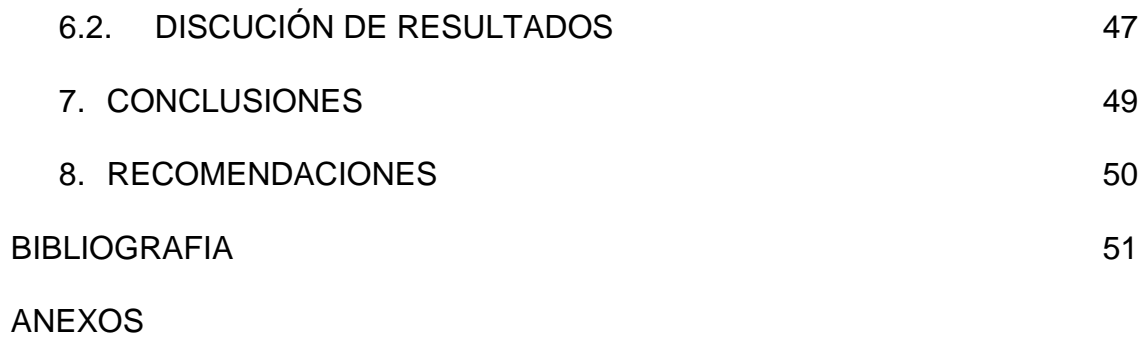

## **LISTA DE FIGURAS**

## **LISTA DE TABLAS**

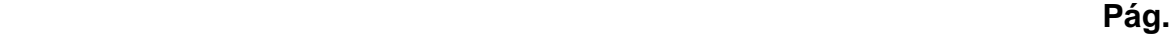

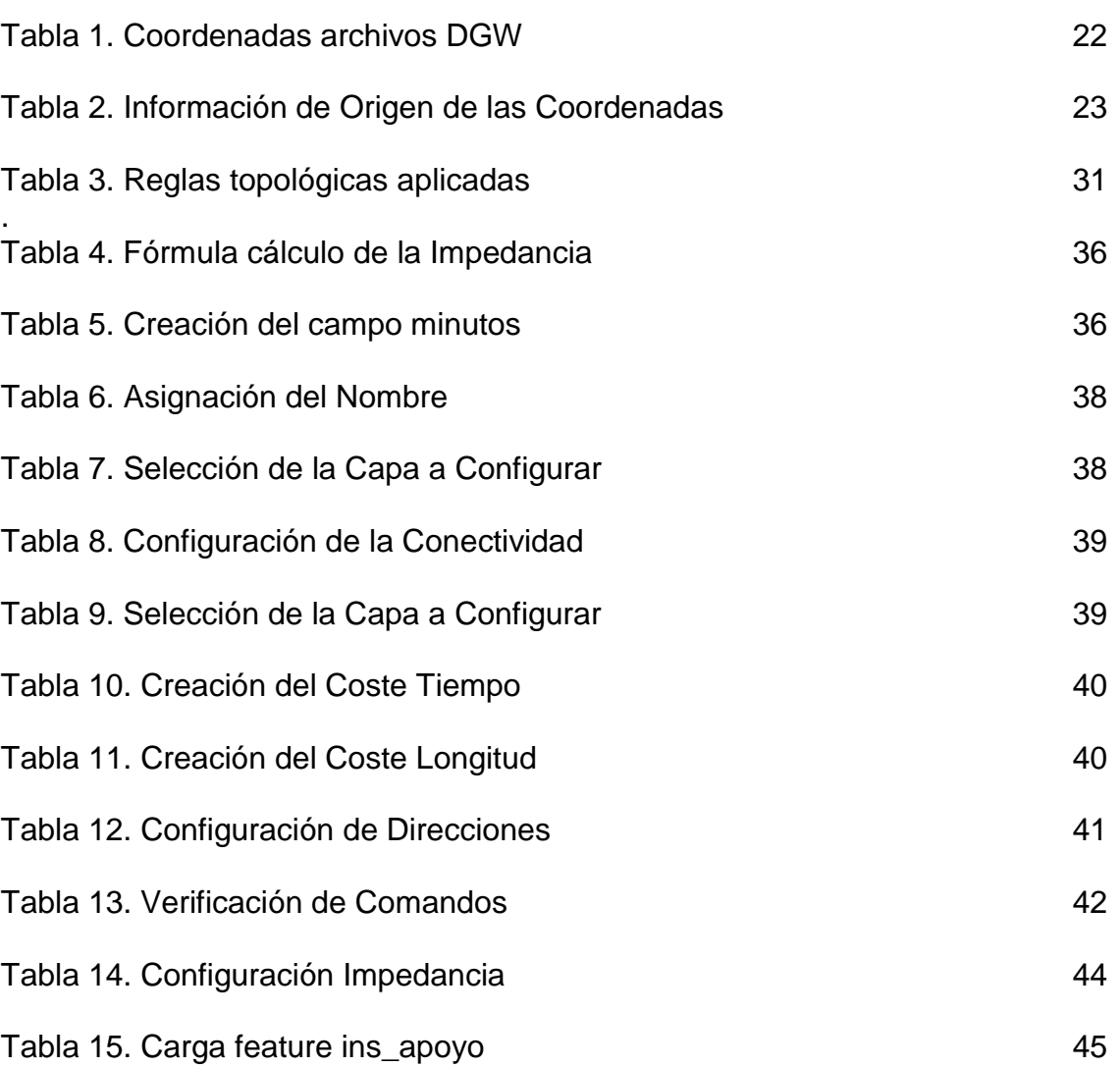

## **LISTA DE CUADROS**

 **Pág.**

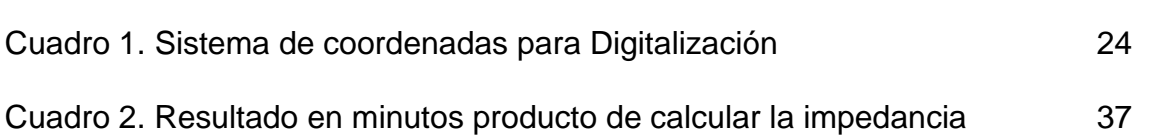

# **LISTA DE ANEXOS**

**Pág.**

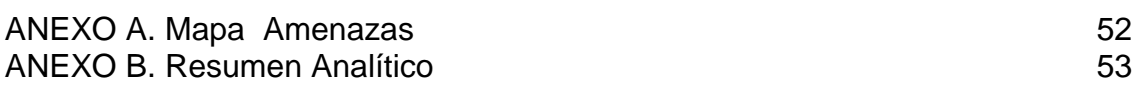

# **GLOSARIO**

**Administración para desastres:** Componente del sistema social constituido por el planeamiento, la organización, la dirección y el control de las actividades relacionadas con el manejo de los desastres en cada una de sus fases.

**Alarma:** Aviso o señal que se da para que se sigan instrucciones específicas debido a la presencia real o inminente de un evento adverso.

**Alerta:** Estado declarado con el fin de tomar precauciones específicas, debido a la probableycercanaocurrencia de un evento adverso.

**Amenaza:** Factor externo, representado por la potencial ocurrencia de un suceso de origen natural o generado por la actividad humana, que puede manifestarse en un lugar específico, con una intensidad y duración determinadas.

**Amenazas antrópicas:** Son el resultado de las acciones de los humanos sobre los recursos naturales (agua, aire, suelos, etc.) o sobre la población; éstas pueden eliminarse oreducirse.

**Amenazas naturales:** Elementos del medio ambiente físico perjudicial al ser humano y causado por fuerzas ajenas a él.

**Análisis de vulnerabilidad:** Proceso para determinar el valor arriesgado y la susceptibilidad de los bienes expuestos a una amenaza específica.

**Daño:** Alteración o pérdida causada por unevento.

**Desastre:** Alteraciones intensas en las personas, los bienes, los servicios y el ambiente, causadas por un fenómeno natural o generado por la actividad humana, que exceden la capacidad de respuesta de la comunidad afectada.

**Efectos directos:** Los que mantienen relación de casualidad directa con el evento.

**Efectos indirectos:** Los derivados de los efectos directos.

**Simulacro:** Actuación en grupo, en la que se representan varios roles para la toma de decisiones ante unasituación posible delarealidad.

**EMRE:** Estrategia municipal de respuesta a emergencias.

**Emergencia:** Evento adverso que no excede la capacidad de respuesta de la comunidad afectada.

**Estrategia:** Medio a través del cual se logra el objetivo.

**Estructura:** Serie de relaciones establecidas para ubicar y orientar al personal en la función de ejecutar un trabajo dentro de normas fijadas por los objetivos de la institución.

**Evento adverso:** Alteraciones intensas en las personas, los bienes, los servicios y el ambiente, causadas por un suceso natural o generado por la actividad humana. Puedeser unaemergencia oundesastre.

**Factor de riesgo:** Característica o circunstancia que contribuye a que se presente un daño.

**Inundaciones:** Presencia de grandes cantidades de agua en general provocadas por fuertes lluvias y que el suelo no puede absorber.

**Mapa de amenazas:** Representación gráfica de la distribución espacial de los tipos de amenaza y los efectos que pueden causar uno o varios eventos adversos, de una intensidad de finida, de acuerdo con elgrado de vulnerabilidad de los elementos que componen el medio expuesto.

**Organización:** Sistema de relaciones entre funciones, personal y factores físicos, para ordenar y dirigir los esfuerzos hacia los objetivos de la institución.

**Pérdidas directas:** Valoración de los efectos adversos directos por causa de un desastre, como la pérdida de vidas, heridos, perdida de bienes y servicios, disminución patrimonial y otros.

**Pérdidas indirectas:** Valoración de los efectos adversos derivados de la pérdida directa, como los efectos en el comercio y la industria, la desmotivación de la inversiónyotras.

**Plan:** Expresión de objetivos y de los recursos, estrategias y actividades para los logros.

**Plan de emergencia:** Documento que establece las responsabilidades y normas que, ante un evento adverso, permiten administrar de manera efectiva y eficiente todos los recursos de una comunidad.

**PMGRD:** Plan municipal para la gestión del riesgo de desastres.

**Respuesta:** Acciones llevadas a cabo ante un evento adverso y tienen por objeto salvar vidas, reducir el sufrimiento y disminuir pérdidas en la propiedad.

**Tiempo de respuesta**: parámetro para medir la satisfacción o insatisfacción con respecto a un resultado esperado.

#### **RESUMEN**

La Estrategia Municipal de Respuesta a Emergencias (EMRE), es la planeación estratégica para ejecutar los servicios de respuesta a emergencias de manera oportuna y efectiva.

Entre las actividades para lograr una estrategia eficiente, se hace necesario tener información sobre las vías urbanas, el estado, velocidad promedio, localización de las instituciones de respuesta a emergencias, con el objeto de tener cálculos de tiempo y distancia, que permitan evaluar mediante la aplicación de simulacros la eficiencia de las diferentes instituciones de apoyo del municipio.

La implementación de herramientas de Sistemas de Información Geográficas, y basándose en el método exploratorio<sup>1</sup>, se pretende gestionar información que brinde alternativas que faciliten la toma de decisiones, establecer de antemano las posibles rutas de emergencia partiendo de variables como *tiempo de respuesta* con respecto a un punto de partida hacia una emergencia en particular.

**PALABRAS CLAVES:** instituciones de apoyo, tiempos, distancia, emergencia, sistema de información geográfica.

 $\overline{a}$ 

 $1$  También conocido como estudio piloto, son aquellos que se investigan por primera vez o son estudios muy poco investigados. También se emplean para identificar una problemática.

#### **ABSTRAC**

The Municipal Emergency Response Strategy (EMRE), is strategic planning to implement emergency response services in a timely and effective manner.

Among the activities for efficient strategy, it is necessary to have information on urban roads, the state, average speed, location of emergency response institutions in order to have time and distance calculations, to assess by mock application efficiency of the different support institutions of the municipality.

With the implementation of tools of Geographical Information Systems, and based on the exploratory method it is to have information that provides alternatives to facilitate decision-making, or establish in advance the possible emergency routes based on variables such as *distance or time* response with respect to a point or particular event.

**KEY WORDS:** supporting institutions, time, distance, emergency, geographic information system.

#### **INTRODUCCION**

La respuesta a emergencias consiste en la ejecución de actividades como transporte, evaluación de daños, búsqueda y rescate, extinción de incendios, manejo de materiales peligrosos, albergue, información pública y manejo general de la respuesta, entre otras.

Para una respuesta oportuna requiere de etapas como: preparación, coordinación, implementación de sistemas de alerta, identificación de equipamientos para atender la emergencia a nivel municipal, diseño de posibles rutas de asistencia y cálculo de tiempos de respuesta ante emergencias.

Las etapas anteriores se deben planear en consideración a los posibles escenarios de riesgo y prioridades del municipio, los cuales se plantean en el Plan Municipal de Gestión del Riesgo de Desastres (PMGRD), el cual considera procesos de conocimiento del riesgo, reducción del riesgo y manejo de desastres.

Los sistemas de información geográfica se han caracterizado por ser una herramienta integrada por componentes del orden *geométrico* haciendo referencia a la ubicación de un fenómeno u objeto en la tierra; *descriptivo* haciendo referencia a las características cualitativas y cuantitativas de los fenómenos en estudio procesados por medio de bases de datos, que permiten convertir estos componentes en información válida para la toma de decisiones.

Este proyecto busca con el apoyo de las herramientas SIG, generar una base de datos que posea información alfa numérica y espacial del sector urbano del municipio referente a malla vial urbana, ubicación de las diferentes amenazas e instituciones de apoyo al plan de emergencias. Y con ello calcular los tiempos de respuesta hacia o desde cualquier punto del área urbana a los eventos de emergencias.

La implementación de este tipo de tecnologías en la gestión del riesgo permite a gobernantes e instituciones de apoyo contar con información de validez que facilite la preparación y toma de decisiones ante posibles escenarios de emergencias, y comunidad interesada acceder a este tipo de información de forma permanente, entendible y gratuita con el apoyo de geo-portales.

# **1. ÁREA PROBLEMÁTICA**

Las emergencias hacen parte de la rutina diaria en las ciudades del territorio colombiano, en el Municipio de Puerto Asís la falta de planificación y el crecimiento acelerado, han conducido a la población a condiciones extremas de ocupación del territorio haciéndolas altamente vulnerables ante las diferentes amenazas de origen antropológico y natural presentes en el área urbana.

## **1.1. DELIMITACIÓN**

El municipio de Puerto Asís, se ubica al sur de la Republica de Colombia, en el Departamento del putumayo sobre la ribera del río putumayo en límites con la república del Ecuador, su geomorfología se caracteriza por terrenos ondulados característicos de la llanura amazónica, a una altura promedio de 250 msnm, con una extensión total de 2815.1 km² de los cuales 5.21 km² corresponde al área urbana. $<sup>2</sup>$ </sup>

## **1.2. FORMULACIÓN**

El municipio de Puerto Asís carece de un plan de emergencias formulado e implementado que le permita responder de manera oportuna ante cualquier evento de orden natural o antrópico. La implementación de herramientas SIG, en el desarrollo del plan Municipal para respuesta a emergencias facilitaría la toma de decisiones y reducción de la vulnerabilidad de la población urbana.

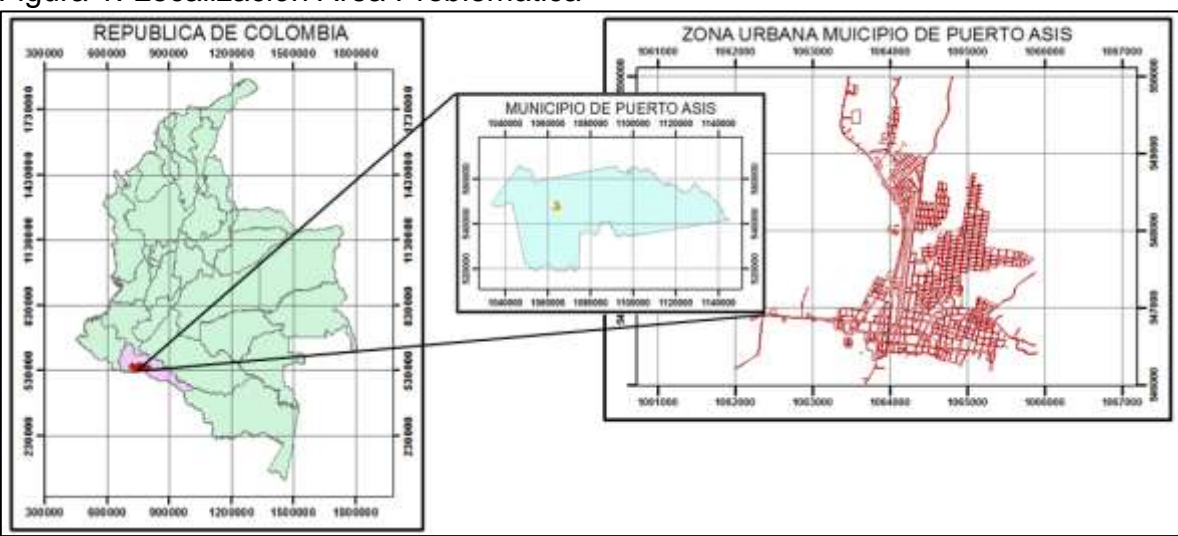

#### Figura 1. Localización Área Problemática

Fuente: Propia

 $\overline{a}$  $2$  Plan municipal para la gestión del riesgo Municipio de Puerto Asís

#### **2. OBJETIVOS**

### **2.1. OBJETIVO GENERAL**

Desarrollar una herramienta basada en SIG, que permita calcular el tiempo de respuesta desde un punto de referencia hacia el lugar de emergencia, como también obtener información relacionada con la ruta más corta, y área de cobertura con respecto al tiempo, como herramienta de apoyo al plan de emergencias.

### **2.2. OBJETIVOS ESPECIFICOS**

- Recopilar la información necesaria para el desarrollo de la herramienta SIG.
- Obtener información actualizada sobre los riesgos y amenazas presentes en el municipio.
- Identificar concentración de poblaciones vulnerables como punto de referencia para la aplicación y desarrollo del diseño de rutas y tiempos de respuesta ante emergencias.
- Brindar información confiable como indicadores de tiempo a la hora de ejecutar un simulacro.
- Facilitar la toma de decisiones con respecto a las rutas para la atención de emergencias a los entes gubernamentales e instituciones de apoyo.
- Fortalecer la estrategia municipal de respuesta a emergencias con el uso de herramientas SIG

### **3. JUSTIFICACIÓN**

En Colombia la gestión del riesgo se direcciona hacia la identificación de la amenaza, y cómo puede afectar a una población determinada, para implementar acciones encaminadas a la reducción de dicha vulnerabilidad, y atención de desastres, estrategia las cuales se encuentran consignadas en el plan de respuesta a emergencias.

Los sistemas de información geográfica cobran fuerza en la actualidad como un instrumento básico en los procesos de gestión del riesgo. Gracias a que la mayoría de los fenómenos y actividades relacionas con el manejo de éstos poseen componentes espaciales y/o temporales que pueden ser modelados y analizados con el fin de encontrar soluciones para mitigar el riesgo.

Éste proyecto busca implementar una base de datos espacial, que contenga información relacionada con la identificación de amenazas en el área urbana del municipio de Puerto Asís, el cálculo de tiempos de respuesta ante emergencias, establecimiento de las posibles rutas de acceso por parte de los cuerpos de socorro e instituciones de apoyo, como también establecer para metros de tiempo durante la realización de simulacros.

El desarrollo de este proyecto proporcionara información actualizada y de validez para la toma de decisiones dirigidas a reducir la vulnerabilidad en área urbana del municipio, como también el fortalecimiento de la institucionalidad ante la preparación para la atención de emergencias.

## **4. MARCO TEÓRICO**

## **4.1. HISTORIA DE LOS DESASTRES EN AMERICA LATINA**

El registro de desastres a nivel mundial se evidencio con gran magnitud en la década de los 80 dejando gran cantidad de víctimas y perdidas a nivel económico en las naciones del mundo que se vieron afectadas por toda clase de fenómeno natural que termino desencadenando un desastre. Los países de América latina al igual que el resto del mundo no fueron la excepción, pues también se vieron afectados por toda clase de fenómenos naturales cuyo impacto y pérdidas fue mayor que en los países desarrollados debido a la poca capacidad de respuesta y recuperación, resiliencia. 3

## **4.2. EVOLUCION DE LA GESTION DEL RIESGO EN COLOMBIA**

En Colombia, en la década de los 80 se tienen registros de fenómenos naturales entre los más destacados la tragedia de Armero en el Tolima, el Terremoto de Popayán y la tragedia de Villa Tina en Medellín, eventos los cuales dejaron gran número de pérdidas de vidas y daños a la infraestructura entre las más destacadas: vivienda, hospitales y en segunda instancia centros educativos. (BAQUERO, 1997, pág. 16).

Lo anterior dio pié para la creación del decreto 919 de 1 de mayo de 1989, mediante el cual se crea el SNPAD<sup>4</sup>, dentro del cual uno de sus objetivos es garantizar un manejo oportuno de los recursos necesarios, que sean indispensables para la prevención y atención de las situaciones de desastre o calamidad. (Banco Interamericano de Desarrollo, 2007, pág. 87)

Con la aprobación de la ley 1523 del 24 de Abril de 2012, gobierno nacional crea el SNGRD<sup>5</sup>, como una política del orden nacional donde dicho sistema será compuesto por el sector público, sector privado y la comunidad, lo cual conduce a que la gestión del riesgo sea responsabilidad de todos.

## **4.3. SIG Y LA GESTIÓN DEL RIESGO**

 $\overline{a}$ 

Un SIG es "un sistema de hardware, software y procedimientos diseñados para soportar la captura, administración, manipulación, análisis, modelamiento y gráfica de datos u objetos referenciados espacialmente, para resolver problemas complejos de planeación y administración" (Carmona, 2011). En palabras más

 $3$  capacidad que tiene una persona o un grupo de recuperarse frente a la adversidad para seguir proyectando el futuro.<br><sup>4</sup> Sigles Sistema Naci

Siglas Sistema Nacional de Prevención y Atención de Desastres

<sup>5</sup> Siglas Sistema Nacional de Gestión del Riesgo de Desastres Naturales

simples, un SIG es un sistema capaz de manejar grandes volúmenes de datos espaciales, es decir, datos asociados a un espacio determinado y referenciado en el territorio, éste no solo cumple con el objetivo de almacenar sino que tiene la capacidad de analizar y buscar posibles soluciones a problemas territoriales.

Los SIG tienen la capacidad de responder a un sinnúmero de preguntas como: Localización o ¿Qué hay en…?; Condición o ¿Dónde sucede que…?; Tendencias o ¿Qué ha cambiado en…?; Rutas o ¿Cuál es el camino optimo…?; Pautas o ¿Qué pautas existen…?; Modelos o ¿Qué ocurriría si...? (Rhind, 1990).

En la actualidad la gestión del riesgo de desastres se direcciona hacia la prevención de los desastres por medio de estrategias de mitigación y detección oportuna de lo que puede llegar a suceder a buena hora.

Se hace necesario para el logro de éste objetivo contar con un buen método de difusión o que la comunidad tenga acceso a la información necesaria de manera fácil y actualizada, (Joseph H. Hoover et all, 2014). El uso creciente de técnicas computarizadas, tales como los sistemas de información geográfica (SIG), puede ampliar la brecha existente entre la información que se obtiene mediante la evaluación técnica del riesgo y la forma en que lo perciben las personas. (Informe Mundial sobre iniciativas para reducir el riesgo, 2002).

Por otra parte cabe resaltar la importancia del SIG en el ordenamiento territorial para la gestión del riesgo y el desarrollo sostenible (Marcano Portilla, Arisma et all, 2010), en general en los países como, Estados Unidos, Japón, Brasil, entre otros se encuentran desarrollando programas de gestión del riesgo apoyados en SIG, GNSS<sup>6</sup>, y teledetección para contar con información oportuna y actualizada de que le permita a los gobiernos tomar decisiones de manera oportuna ante las diferentes amenazas, su nivel de peligrosidad y la probabilidad de ocurrencia, teniendo en cuenta la vulnerabilidad y la frecuencia con que se exponen las comunidades.

## **4.4. ANTECEDENTES**

**4.4.1. Caso Argentina.** En la ciudad de santa fe se implementaron los SIG en gestión de la contingencia en inundaciones con el objeto de facilitar la implementación de los preparativos de emergencia y actividades de respuesta (hospitales, estaciones de policía y bomberos, albergues, y otros elementos de los servicios vitales), permitiéndoles visualizar gráficamente las áreas de impacto de peligros y relacionarlas con personas y propiedades en riesgo. (PUSINERI, 2004)

 $\overline{a}$ <sup>6</sup> Global Navigation Satellite Systems

**4.4.2. Caso Colombia.** En la ciudad de Bogotá en 2005 se realiza un estudio sobre escenarios de riesgo y pérdidas por terremoto para Bogotá D.C. mediante uso de sistema de información geográfico. (Banco Interamericano de Desarrollo, 2007) Con el objeto de cumplir con la misión de la DPAE<sup>7</sup>, se crea el sistema de información para la gestión del riesgo y atención de emergencias (SIRE), con el objeto de facilitar información en primera instancia sobre la gestión del riesgo y en segunda con la atención de las emergencias.

 $\overline{a}$  $7$  Dirección de Prevención y Atención de Emergencias

# **5. METODOLOGÍA**

Este trabajo se desarrolla aplicando el método exploratorio, ya que permite obtener información actualizada sobre las amenazas y sus efectos sobre la población y área de afectación de cada fenómeno en particular, y diseñar a partir de esta información las estrategias de respuesta oportuna.

con el uso de ArcGis y sus extensiones Arcmap y ArcCatalog, realizar el diseño de capas en formato shape file, para zona urbana de amenazas, instituciones de apoyo, equipamientos, vías y manzanas con el uso de herramientas SIG, que evidencie la localización de los diferentes fenómenos amenazantes presentes en el área urbana del Municipio, posteriormente la creación de una base de datos a los cuales migraremos la deferentes capas de formato .shp a feature class, para ser agrupados por temática en features dataset en dicha geo data base, también se importara una capa de vías sobre la cual se realizara una topología para la segmentación de los tramos de vía, sobre la capa de vías resultado de la topología se realiza sobre la tabla la fórmula del cálculo de la impedancia que es necesaria para la aplicación del Network dataset, herramienta que una vez formulada y creada permitirá hacer los diferentes cálculos con relación al tiempo y distancia sobre la malla urbana de Puerto Asís.

## **5.1. PROCEDIMIENTO**

**5.1.1. Recolección de datos secundarios.** Son registros escritos que proceden también de un contacto con la práctica, pero que ya han sido elegidos y procesados por otros investigadores.

Datos recopilados:

- Plan municipal para la gestión del Riesgo Municipio de Puerto Asís.
- La información cartográfica de partida, consta de una cartografía en formato DGW, (formato de AutoCAD) facilitada por la secretaría de planeación municipal, P20-P-ASIS-CU-Areas expuestas a amenazas.dwg, P18-P-ASIS-CU-Perimetros urbanos y área de expansión.dwg.
- Imagen aérea Municipio de Puerto Asís 2013.

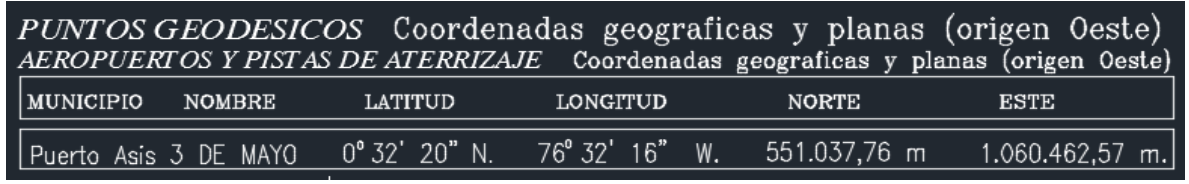

#### **Tabla 1.** Coordenadas archivos DGW

Fuente: P20-P-ASIS-CU-Areas expuestas a amenazas.dwg (secretaria de planeación municipal

#### Tabla 2. Información Origen de las Coordenadas

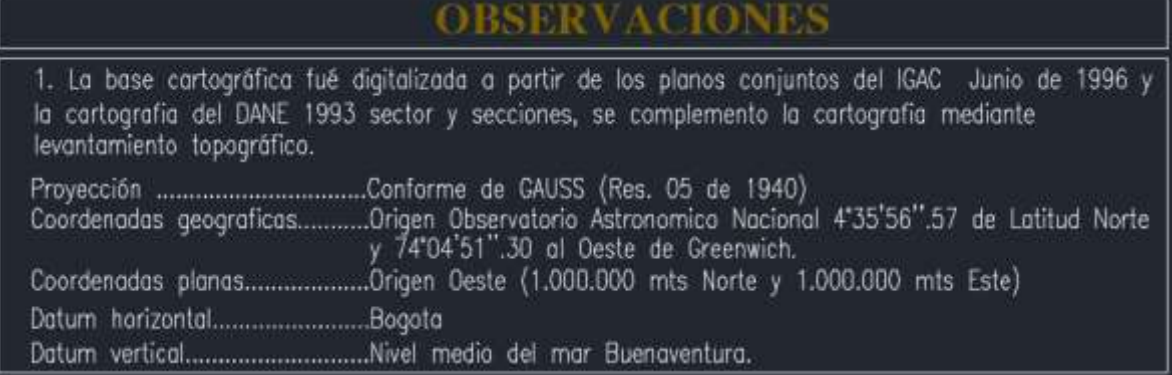

Fuente: P20-P-ASIS-CU-Areas expuestas a amenazas.dwg (secretaria de planeación municipal).

- **5.1.2. Recolección de datos primarios**. son aquellos que nosotros como investigadores obtenemos de la realidad recolectándolos con y evaluándolos con nuestros propios instrumentos, son datos de primera mano:
- Actualización de amenazas presentes en el área urbana.
- Localización espacial de los diferentes puntos estratégicos como instituciones de apoyo, centros de atención médica e instituciones educativas.
- **5.1.3. Procesamiento digital de imágenes de AutoCad a Shape File.** La fuente de referencia para la generación de los diferentes shapes files, fue a partir de archivos DGW. En las cuales se hallaba información relacionada con mapa de amenazas del municipio, manzanas, vías, etc.

Al realizar el proceso de transformación del formato .dgw a shape file, y hacer el montaje de la las capas generadas en ArcGis Online sobre el área urbana se observó desactualización en lo urbano además que en algunos extremos de sector urbano los trazos (capa manzanas), había mucha diferencia de ubicación por lo cual se decide realizar todo el proceso de digitalización de capas a partir de una imagen satelital del sector urbano año 2013 geo referenciada.

**5.1.4. Procesamiento de archivos .shp en Arcmap a partir de imagen raster Jul28\_2013\_WV2\_50cmEPSG3115.ecw.** Para iniciar la digitalización de capas la imagen se cambia sistema de coordenadas de D SIRGAS 2000 a MAGNA COLOMBIA OESTE, (geo referenciación de la imagen) por la ubicación geográfica del Municipio de puerto Asís. Ver cuadro 1.

Figura 2. Imagen raster Jul28\_2013\_WV2\_50cmEPSG3115.ecw.

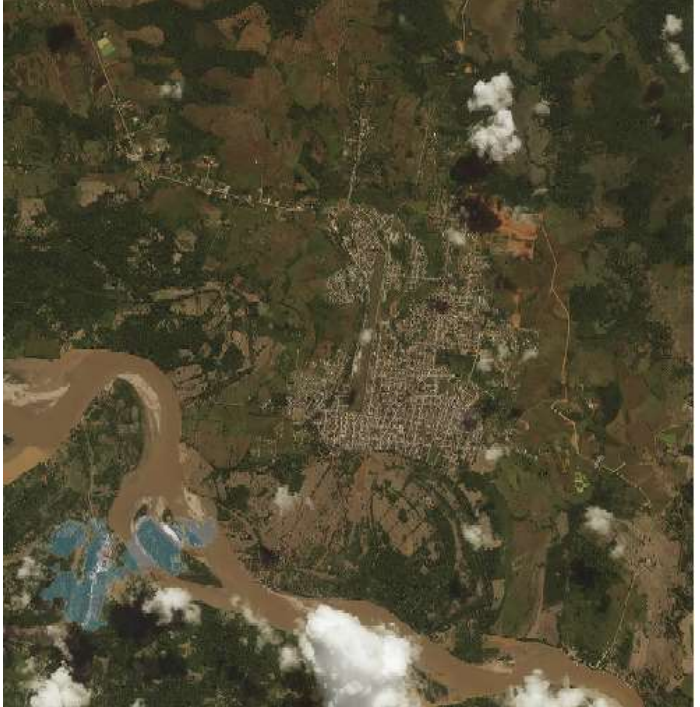

Fuente: Plan Municipal de Gestión del Riesgo Municipio de Puerto Asís año 2014.

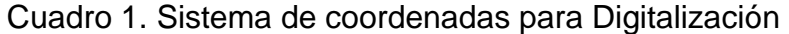

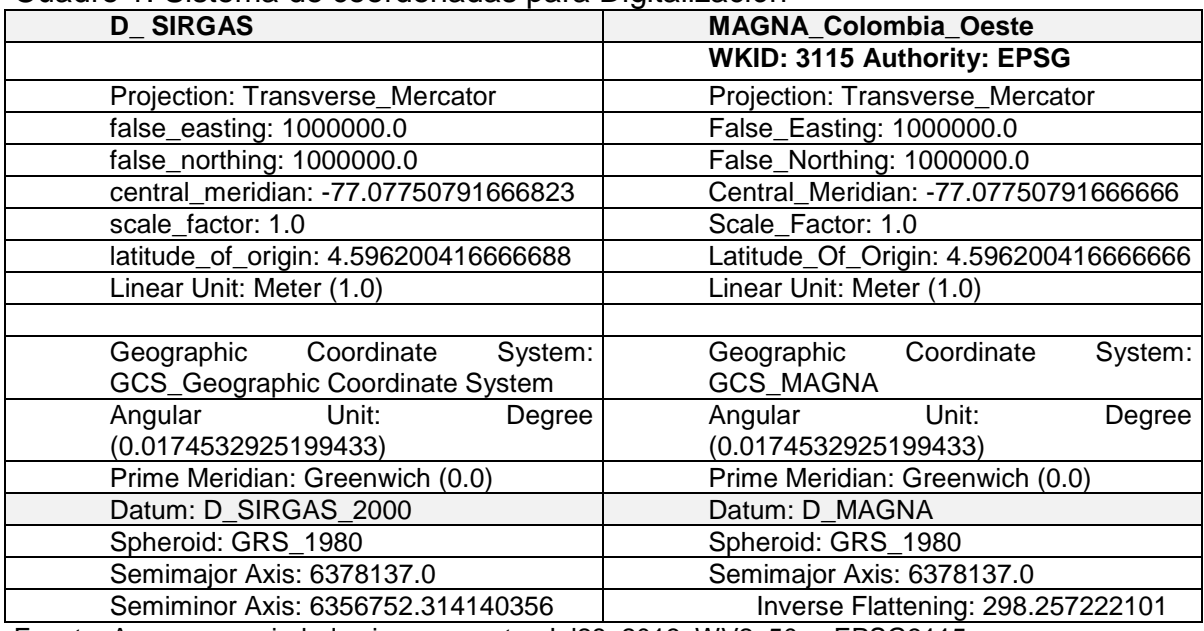

Fuente: Arcmap, propiedades imagen raster Jul28\_2013\_WV2\_50cmEPSG3115.ecw.

 **Digitalización de las capas en formato shape files.** Se realiza en ArcMap el procesamiento de capas en formato shape file, las capas se trabajan sobre la extensión de imagen.

West -76.509718 East -76.485413 North 0.527769 South 0.492444

- **Procedimiento para crear un shape File.** Se crea una carpeta (trabajo final) en la cual se guardan los shape files, se abre ArcCatalogo y sobre el visor clic derecho emerge una pantana, se dirige el cursor hasta posicionarlo sobre nuevo, emerge una pestaña se posiciona el cursor sobre shape file clic, se abre la ventana de créate new shape file, se le asigna un nombre y se escoge el tipo de feature a trabajar, (punto, polígono o línea), se asigna sistema de coordenadas, clic en ok, se repite el procedimiento para cada uno de los shape files.
- **Procedimiento para digitalizar el shape file.** Para activar la edición se abre ArcMap se ubica en ArcCatalog la carpeta que contiene el shape file creado y se da clic sobre ella, se posiciona el cursor sobre el shape file a digitalizar y se lo arrastra y se lo suelta sobre el visor de ArcMap, se activa la edición se digitaliza y se guardan los cambios y clic en stop editing.
- **Creación Shape File 1.** riesgo\_explosion.shp  **Tipo:** punto **Descripción:** Contiene información sobre las diferentes estaciones de servicio urbanas, como empresas de gas, almacenamiento de combustibles y base militar.

 **Proyección:** MAGNA\_Colombia\_Oeste

- **Creación Shape File 2.** riesgo\_incendio.shp **Tipo:** punto **Descripción:** Contiene información sobre las ubicaciones de las empresas expuestas a la amenaza de incendio por el tipo de actividad. **Proyección:** MAGNA\_Colombia\_Oeste
- **Creación Shape File 3.** riesgo\_inundacion.shp **Tipo:** polígono **Descripción:** Contiene la cobertura de las diferentes zonas del municipio inundables por creciente lenta y lluvia. **Proyección:** MAGNA\_Colombia\_Oeste
- **Creación Shape File 4.** riesgo tecnologico.shp **Tipo:** polígono **Descripción:** Contiene las áreas de cobertura vulnerables a accidente aéreo en el sector urbano. **Proyección:** MAGNA\_Colombia\_Oeste
- **Creación Shape File 5.** riesgo publico.shp **Tipo:** punto **Descripción:** Contiene la ubicación sobre las diferentes instituciones susceptibles de atentados. **Proyección:** MAGNA\_Colombia\_Oeste
- **Creación Shape File 6.** quebradas. Shp **Tipo:** polilínea **Descripción:** Contiene la demarcación de las diferentes quebradas cuyo cauce se encuentra en el sector urbano. **Proyección:** MAGNA\_Colombia\_Oeste
- **Creación Shape File 7.** rio\_ptyo.shp **Tipo:** polígono **Descripción:** Contiene la demarcación del río putumayo. **Proyección:** MAGNA\_Colombia\_Oeste
- **Creación Shape File 8.** EDS.shp **Tipo:** punto **Descripción:** Contiene la ubicación de las estaciones de servicio del sector urbano**. Proyección:** MAGNA\_Colombia\_Oeste
- **Creación Shape File 9.** Ins\_edu.shp **Tipo:** punto **Descripción:** Contiene la ubicación de las instituciones de educación existentes en el área urbana del municipio, la cuales van a ser los punto de referencia para la atención en un posible escenario de emergencia **Proyección:** MAGNA\_Colombia\_Oeste
- **Creación Shape File 10.** Centros\_atención.shp **Tipo:** punto **Descripción:** Contiene la ubicación de los centros de atención en salud del área urbana e información sobre el nivel de complejidad. **Proyección:** MAGNA\_Colombia\_Oeste
- **Creación Shape File 11.** Ins\_apoyo.shp **Tipo:** punto **Descripción:** Contiene la ubicación de las instituciones colaboradoras al plan en caso de emergencias. **Proyección:** MAGNA\_Colombia\_Oeste
- **Creación Shape File 12.** manzanas.shp **Tipo:** polígono **Descripción:** Contiene el trazado de las manzanas del sector urbano del municipio**.**

**Proyección:** MAGNA\_Colombia\_Oeste

 **Creación Shape File 13.** vias.shp **Tipo:** polilínea **Descripción:** Contiene el trazado del sector urbano e información adicional que se necesaria para el desarrollo del trabajo. **Proyección:** MAGNA\_Colombia\_Oeste

## **5.1.5. CREACION DE LA PERSONAL GEODATABASE EN ARCATALOG.**

Una vez creados los shape files con las diferentes temáticas se procede a ArcCatalog para generar una Personal Geodatabase de nombre Respuesta\_mergencias.mdb, en la cual se importan los shape files generados convirtiéndolos a formato Feature class.

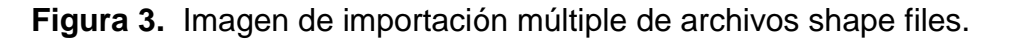

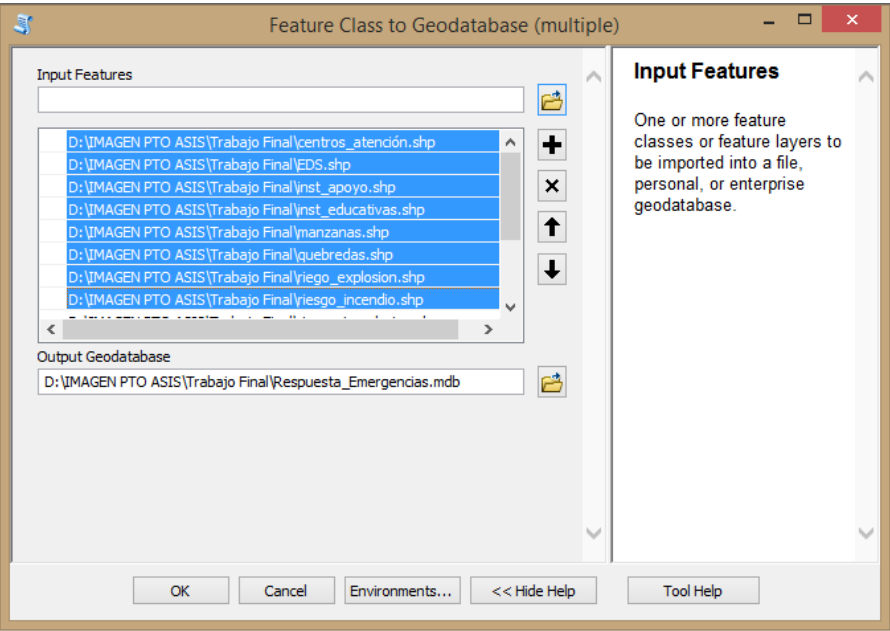

Fuente: Propia ArcCatalogo

## **5.1.6. CREACIÓN DE FEATURE DATASET**

Importados los archivos a la personal goedatabase, se hace necesario generar archivos de tipo feature dataset, para agrupar los archivos de tipo Feature class por temática para lo cual se crean los siguientes feature dataset:

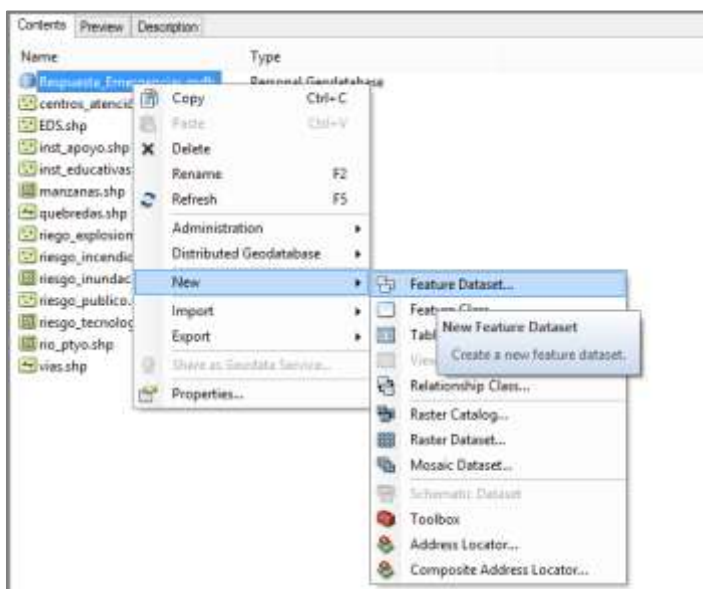

Figura 4. Inicio para la creación de un Feature dataset

Fuente: propia ArcCatalogo

**5.1.6.1. Feature Dataset Amenazas.** Para crear el feature dataset, se procede a posesionar el curso sobre la Personal Geodatabase (Respuesta\_mergencias.mdb) que se encuentra en la ventana de contenido, se da clic derecho, en la ventana emergente se traslada en cursor hasta nuevo, una pestaña de opciones y se da clic en feature dataset, se asigna el nombre a feature para este caso *amenazas,* se da clic en siguiente para la asignación del sistema de coordenadas se asigna *magna\_colombia\_oeste*, por la ubicación geográfica del área de trabajo que es el municipio de Puerto Asís, clic en siguiente emerge una ventana para un punto Z, el cual no es necesario, clic en siguiente y luego clic en finalizar.

Se importan a éste los feature class: *riesgo\_explosion, riesgo\_incendio, riesgo\_inundacion, riesgo\_publico, riesgo\_tecnologico*, el método importación se realiza haciendo clic sostenido sobre cada feature class y se arrastra hasta el *features dataset amenazas* y se suelta.

**5.1.6.2. Feature Dataset Cuerpos De Agua.** Para crear el feature dataset, se procede a posesionar el curso sobre la Personal Geodatabase (Respuesta\_mergencias.mdb) que se encuentra en la ventana de contenido, se da clic derecho, en la ventana emergente se traslada en cursor hasta nuevo, una pestaña de opciones y se da clic en feature dataset, se asigna el nombre a feature para este caso *cuerpos\_de\_agua,* se da clic en siguiente para la asignación del sistema de coordenadas se asigna *magna\_colombia\_oeste*, por la ubicación geográfica del área de trabajo que es el municipio de Puerto Asís, clic en siguiente emerge una ventana para un punto Z, el cual no es necesario, clic en siguiente y luego clic en finalizar.

Se importan a éste los feature class: *quebradas*, *rio\_ptyo,* el método importación se realiza haciendo clic sostenido sobre cada feature class y se arrastra hasta el *features dataset cuerpos\_de\_agua* y se suelta.

**5.1.6.3. Feature Dataset Equipamientos.** Para crear el feature dataset, se procede a posesionar el curso sobre la Personal Geodatabase (Respuesta\_mergencias.mdb) que se encuentra en la ventana de contenido, se da clic derecho, en la ventana emergente se traslada en cursor hasta nuevo, una pestaña de opciones y se da clic en feature dataset, se asigna el nombre a feature para este caso *equipamientos,* se da clic en siguiente para la asignación del sistema de coordenadas se asigna *magna\_colombia\_oeste*, por la ubicación geográfica del área de trabajo que es el municipio de Puerto Asís, clic en siguiente emerge una ventana para un punto Z, el cual no es necesario, clic en siguiente y luego clic en finalizar.

Se importan a éste los feature class: *centros\_atencion, EDS, inst\_apoyo, inst\_edu,* el método importación se realiza haciendo clic sostenido sobre cada feature class y se arrastra hasta el *features dataset equipamientos* y se suelta.

**5.1.6.4. Feature Dataset Topología Vías.** Para crear el feature dataset, se procede a posesionar el curso sobre la Personal Geodatabase (Respuesta\_mergencias.mdb) que se encuentra en la ventana de contenido, se da clic derecho, en la ventana emergente se traslada en cursor hasta nuevo, una pestaña de opciones y se da clic en feature dataset, se asigna el nombre a feature para este caso *topología\_vias,* se da clic en siguiente para la asignación del sistema de coordenadas se asigna *magna\_colombia\_oeste*, por la ubicación geográfica del área de trabajo que es el municipio de Puerto Asís, clic en siguiente emerge una ventana para un punto Z, el cual no es necesario, clic en siguiente y luego clic en finalizar.

Se importan a éste los feature class: *vías,* el método importación se realiza haciendo clic sostenido sobre cada feature class y se arrastra hasta el *features dataset topología\_vias* y se suelta.

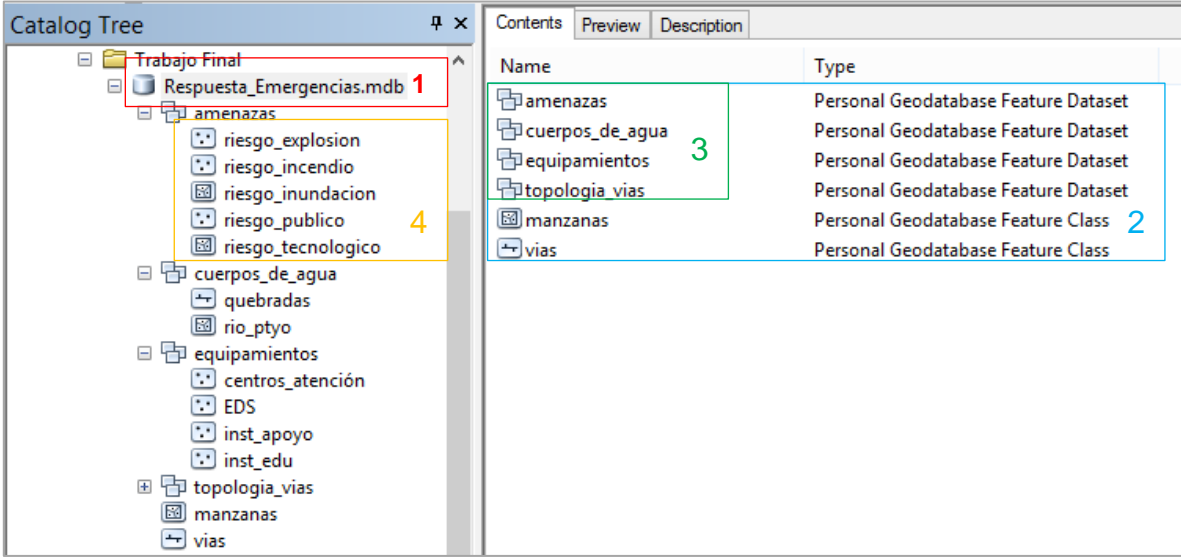

**Figura 5.** Contenido Personal geodatabase

Fuente: propia ArcCatalogo, 1 personal geodatabase; 2 contenido personal geodatabase; 3 feature dataset; 4 contenido feature dataset.

- **5.1.7. Generación de Topología .** Para poder desarrollar este trabajo se hace necesario segmentar las vías trazadas que se encuentran en el *feature class vías,* lo cual se hace usan do la herramienta topology.
- **Pasos para crear topología***.* Con el cursor se hace clic derecho sobre feature dataset *topología\_vias,* en la pestaña emergente se dirige el curso hacia nuevo y en la pestaña que emerge se selecciona la opción *Topology,* emerge la ventana de nueva topología y se da clic en siguiente, en la nueva ventana se asigna el nombre que va llevar la topología (*tiempos\_distancia*), la tolerancia se deja la que indica el programa por defecto clic en siguiente, en la nueva ventana se elige la capa a la cual se le realizará la topología que en este caso es vías\_1, en caso de que existieran más features class se mostrarían pero solo se elige la capa a trabajar, clic en siguiente en la ventana siguiente se asigna el rango de control para la topología en este caso es de 1, clic en siguiente, en la nueva ventana se asignan las reglas topológicas necesarias para obtener los resultados esperados,(ver tabla 2), se da clic en siguiente y clic en finalizar. Ver paso a paso en anexo B.

Tabla 3. Reglas topológicas aplicadas

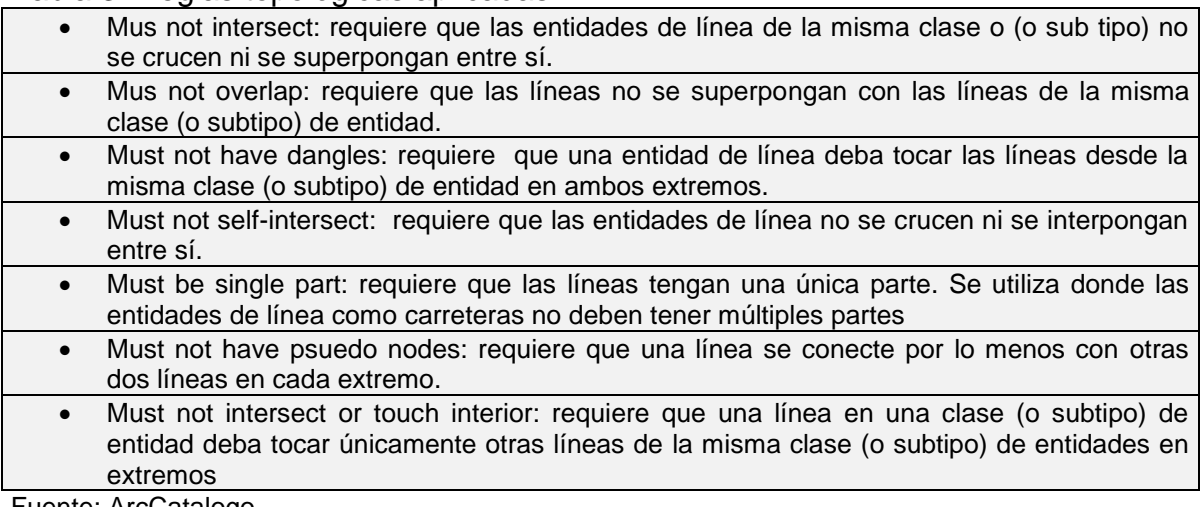

Fuente: ArcCatalogo

Figura 6. Topología creada al interior del feature dataset topología\_vias

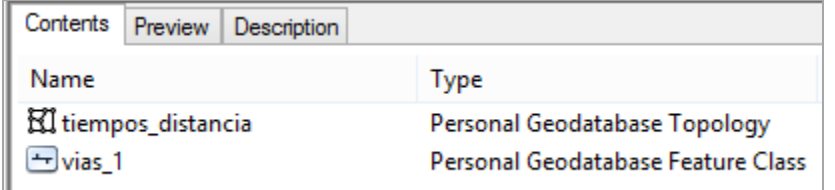

Fuente: Propia ArcCatalog

 **Corrección en ArcMap de errores resultado de las reglas topológicas.** En ArcMap se carga la malla de topología\_vias creada para corregir los errores resultantes de las reglas topológicas sugerida al momento de realizarla topología en ArcCatalogo, en el visor aparece la imagen con los errores marcados en color rojo, se inicia la corrección con clic en el botón editor, con el curso se hace clic sobre star editing, una vez activada la edición se da clic nuevamente en el botón editor se dirige el cursor hasta more editing tools, en pestaño emergente se elige la opción topology la cual activará la barra de topology en el visor con la cual se inicia el proceso de corrección de errores. Ver figura 7

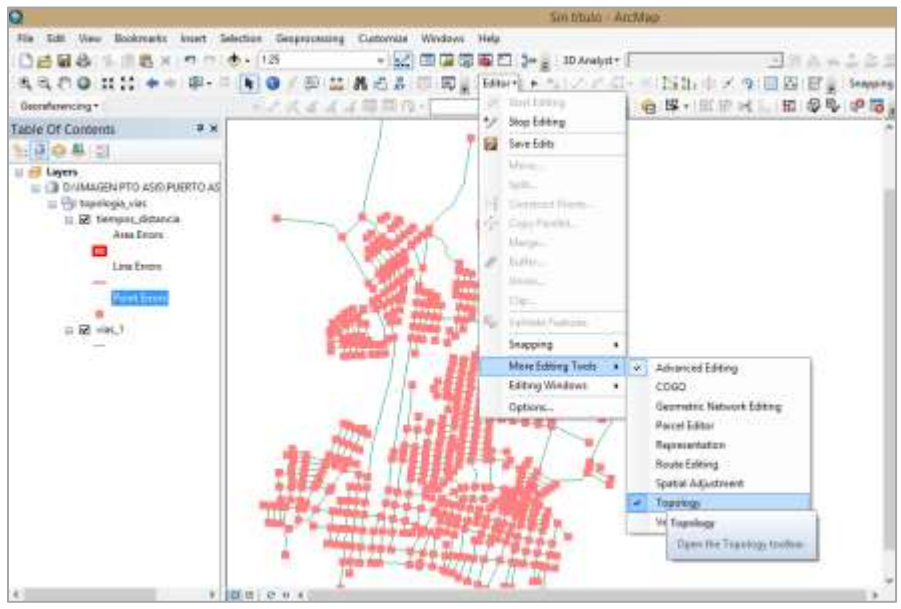

Figura 7. Proceso para corrección de errores en ArcMap.

Fuente: propia ArcMap

 **Corrección Mus Not Intersect**. Se activa el inspector de errores se abre la ventana y se busca en vías\_1 los errores producto de la regla topológica *must not intersect*, una vez encontradas se da clic derecho sobre cada error o se seleccionan varios al tiempo y se corrigen con la opción *Split*. Ver figura 8

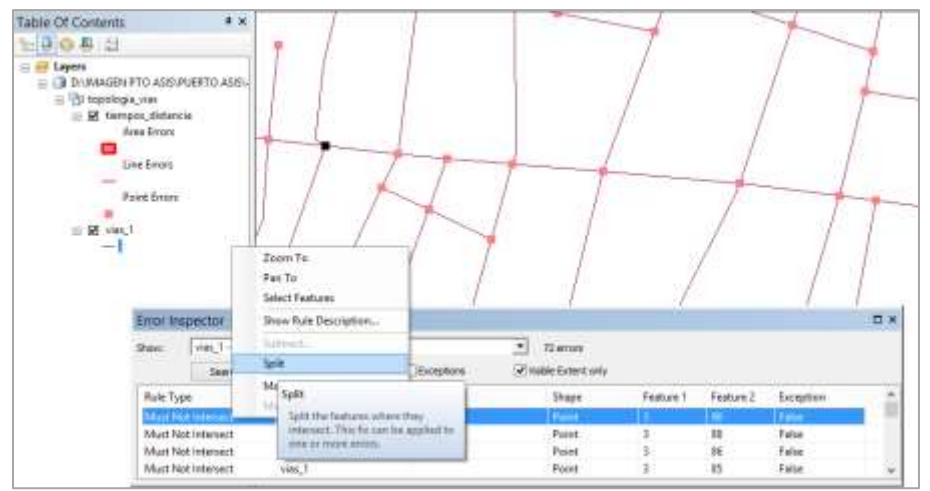

Figura 8. Corrección must not intersect

Fuente: propia ArcMap

 **Corrección Must Not Overlap.** Se continúa en la ventana y se busca en vías\_1 los errores producto de la regla topológica *Must Not Overlap*, una vez encontradas se da clic derecho sobre cada error o se seleccionan varios al tiempo y se corrigen con la opción *Subtract*. Ver figura 9

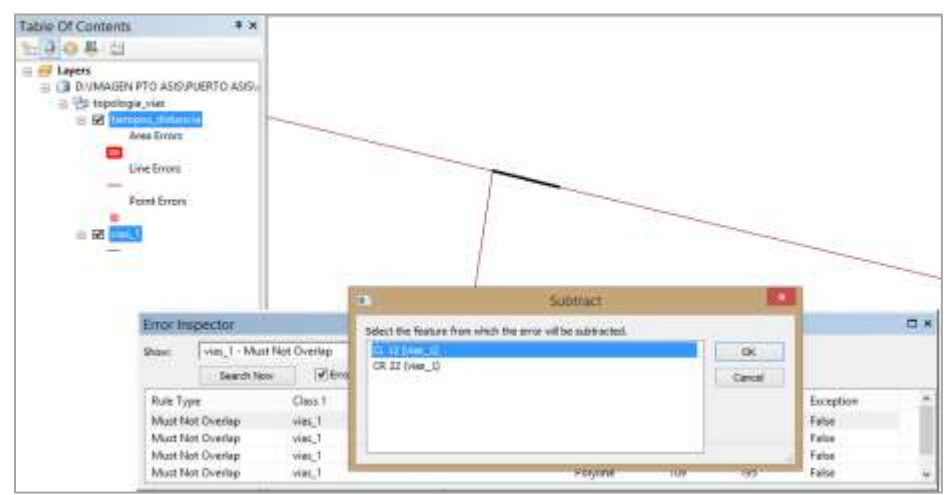

Figura 9. Corrección Must Not Overlap.

 **Corrección Must Not Have Dangles.** Se continúa en la ventana y se busca en vías\_1 los errores producto de la regla topológica *Must Not Have Dangles*, una vez encontradas se da clic derecho sobre cada error o se seleccionan varios al tiempo y se corrigen con la opción *Snap Tolerance* o en algunos casos se marca excepción. Ver figura 10

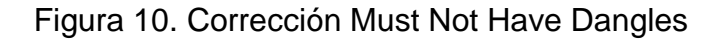

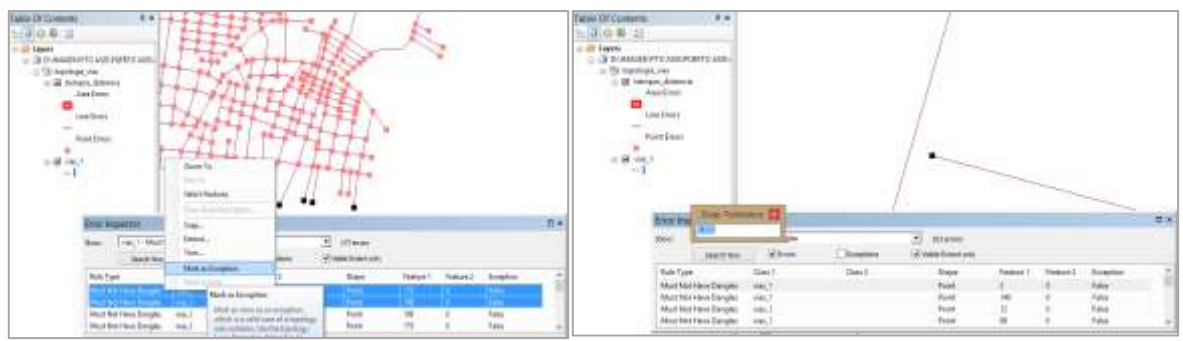

Fuente: propia ArcMap

Fuente: propia ArcMap

 **Corrección Must Not Self-Intersect.** Se continúa en la ventana y se busca en vías\_1 los errores producto de la regla topológica *Must Not Self-Intersect*, una vez encontradas se da clic derecho sobre cada error o se seleccionan varios al tiempo y se corrigen con la opción *Simplify*.

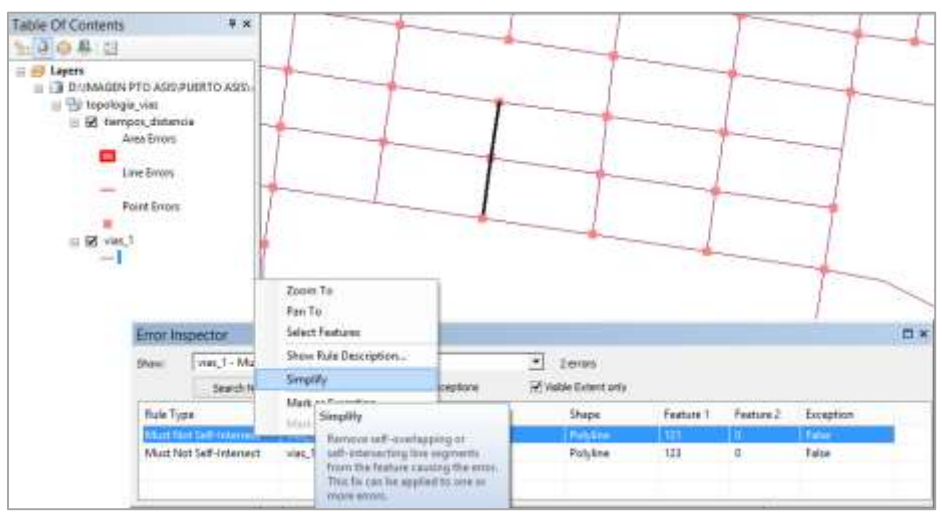

Figura 11. Corrección Must Not self-Interdec

 **Corrección Must Be Single Part.** Se continúa en la ventana y se busca en vías\_1 los errores producto de la regla topológica *Must Be Single Part*, una vez encontradas se da clic derecho sobre cada error o se seleccionan varios al tiempo y se corrigen con la opción *Explode*. Ver figura 12.

Table Of Contents  $-000 = 0$  $\equiv \frac{\text{cyl}}{\text{cyl}} \text{ Lypers}$ Bi topologia viet □ D tiempos\_distancia<br>Area Emort  $\blacksquare$ Line Errors **Point Errors**  $B = 1$ Zeom To Part To o x Firm Inspector. Select Features vies, T - Must be Single Part Show Rule Description.  $-1$  4mm Eiplode 128 Visible Extent anty Search New **Fulle Type** Class 1 Shape Explode Testure 1 Feature 2 Exception Create a reporate fied Must Be Single Part Polyline TIG False viec.1  $\overline{1}$ part of the multipart fauture. This<br>fix cam be applied to one or more Must Be Single Part Viait, 1 Polyline 895  $\ddot{\circ}$ False Must Be Single Part Polyline 195 False yuk, 1

Figura 12. Corrección Must Not Have Dangles

Fuente: propia ArcMap

Fuente: propia ArcMap

 **Corrección Must Not Have Psuedo Nodes**. Se continúa en la ventana y se busca en vías\_1 los errores producto de la regla topológica *Must Not Have Psuedo Nodes*, una vez encontradas se da clic derecho sobre cada error o se seleccionan varios al tiempo y se corrigen con la opción *Merge To Large* o en algunos casos se elige excepción. Ver figura 13.

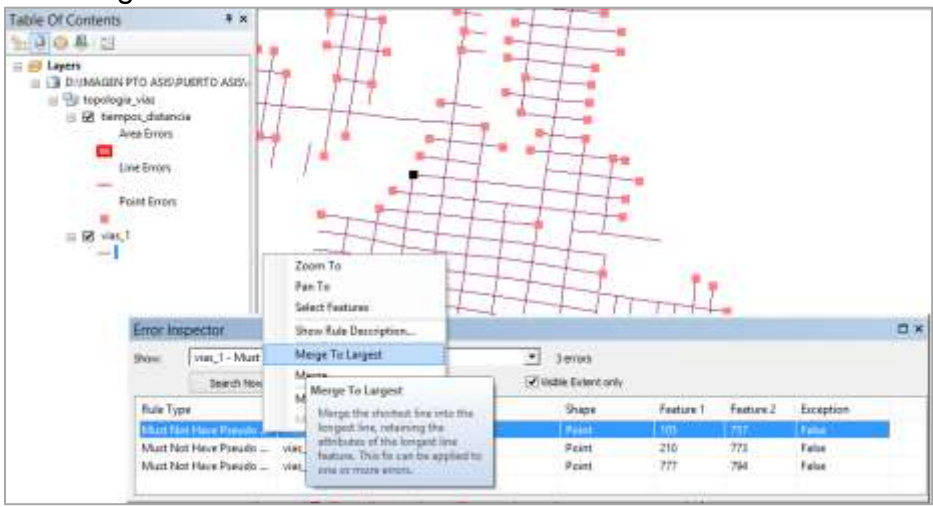

Figura 13. Corrección Must Not Have Pseudo Nodes.

 **Corrección Must Not Intersecto Or Touch Interior.** Se continúa en la ventana y se busca en vías\_1 los errores producto de la regla topológica *Must Not Intersecto Or Touch Interior*, una vez encontradas se da clic derecho sobre cada error o se seleccionan varios al tiempo y se corrigen con la opción *Split*. Ver figura 14.

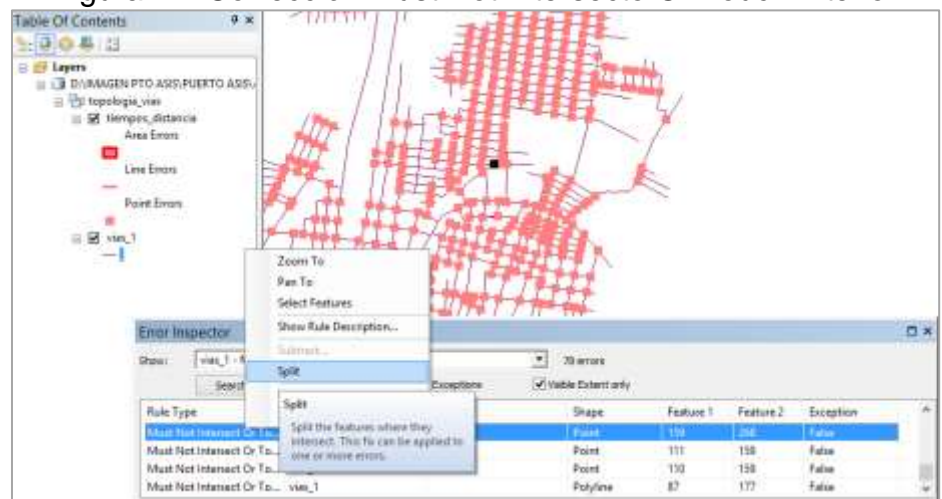

Figura 14. Corrección Must Not Intersecto Or Touch Interior

Fuente: propia ArcMap

Fuente: propia ArcMap

#### **5.1.8. CALCULO DE LA IMPEDANCIA RED DE VIAS (vías\_1)**

Para poder desarrollar el proyecto se hace necesario una vez segmentadas las vías, calcular el costo de llevar un recurso de un extremo del segmento al otro extremo, para este caso se expresa en términos de tiempo y es lo que se conoce como impedancia la cual se obtiene de la siguiente formula:

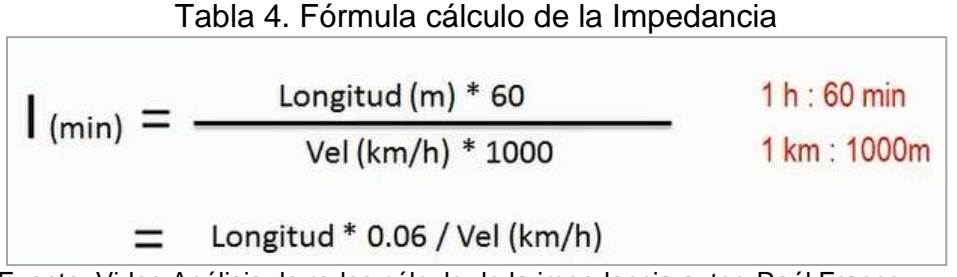

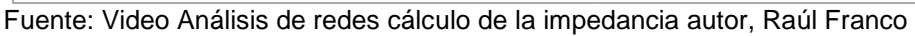

Una vez obtenida la formula, en ArcMap se carga el feature dataset topología\_vias (contiene el atributo velocidad) y se posiciona el cursor sobre el feature class vías\_1, clic derecho y se abre la pestaña emergente, clic sobre la figura de tabla (Open Attribute Table), una vez se despliéga la tabla se da clic en el icono de table optión y en la lista de opciones seda clic en Add field, para crear un nuevo campo o columna el cual se nombra como minutos se asigna el tipo Double.

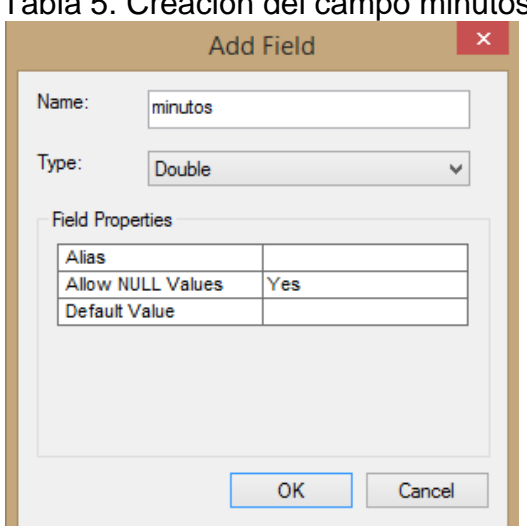

Tabla 5. Creación del campo minutos

Fuente: propia ArcMap

Una vez creada la columna minutos, se activa la herramienta Editor, se posesiona el cursor sobre la columna de minutos clic sobre el nombre para seleccionar toda la columna, posteriormente se da clic derecho sobre la selección y se despliega una ventana de opciones y se da clic sobre Field Calculator, y en el cuadro inferior se escribe la fórmula de impedancia [Shape\_Length] \*0.06 / [vel\_km\_h], se da clic

en ok, para que en la columna minutos apares el resultado del *tiempo en minutos* de cada tramo de la malla vial teniendo en cuenta la longitud de tramo y la velocidad en kilómetros por hora

| $\square$ $\times$<br>Table                                                         |                  |          |    |                 |                       |          |              |         |                       |  |  |  |  |
|-------------------------------------------------------------------------------------|------------------|----------|----|-----------------|-----------------------|----------|--------------|---------|-----------------------|--|--|--|--|
| - 립 - 国内<br>K<br>Œ<br>計<br>$\propto$                                                |                  |          |    |                 |                       |          |              |         |                       |  |  |  |  |
| $\boldsymbol{\mathsf{x}}$<br>vias 1                                                 |                  |          |    |                 |                       |          |              |         |                       |  |  |  |  |
|                                                                                     | <b>OBJECTID*</b> | Shape *  | ld | nomenclatu      | estadovia             | vel km h | Shape Length | minutos | $\boldsymbol{\wedge}$ |  |  |  |  |
|                                                                                     |                  | Polyline | 0  | CL <sub>9</sub> | PAVIMENTADA           | 25       | 128.580452   | 0.3086  |                       |  |  |  |  |
|                                                                                     | 2.               | Polyline | 0  | CL <sub>9</sub> | <b>SIN PAVIMENTAR</b> | 10       | 94.847858    | 0.5691  |                       |  |  |  |  |
|                                                                                     | 3                | Polyline | 0  | <b>CL 10</b>    | PAVIMENTADA           | 40       | 59.695499    | 0.0895  |                       |  |  |  |  |
|                                                                                     | 4                | Polyline | 0  | <b>CL 11</b>    | <b>PAVIMENTADA</b>    | 10       | 131.636729   | 0.7898  |                       |  |  |  |  |
|                                                                                     | 5                | Polyline | 0  | <b>CL 12</b>    | <b>PAVIMENTADA</b>    | 40       | 101.506841   | 0.1523  |                       |  |  |  |  |
|                                                                                     | 6                | Polyline | 0  | <b>CL 12A</b>   | <b>SIN PAVIMENTAR</b> | 15       | 74.155933    | 0.2966  |                       |  |  |  |  |
|                                                                                     |                  | Polyline | 0  | <b>CR 14</b>    | <b>SIN PAVIMENTAR</b> | 20       | 36.95462     | 0.1109  |                       |  |  |  |  |
|                                                                                     | 8                | Polyline | 0  | <b>CR 13 A</b>  | <b>SIN PAVIMENTAR</b> | 20       | 51.046737    | 0.1531  | $\mathbf{v}$          |  |  |  |  |
| ۰<br>$\sim$<br>--<br>(0 out of 1214 Selected)<br>0<br>и<br>Ħ.<br>×<br>▸<br>$vias_1$ |                  |          |    |                 |                       |          |              |         |                       |  |  |  |  |

Cuadro 2. Resultado en minutos producto de calcular la impedancia

Fuente: Propia ArcMap

### **5.1.9. CREACIÓN NETWORK DATASET**

Para poder concluir con la fase final del trabajo, se hace necesario la implementación del Network dataset el cual una vez implementado debe permitir realizar los cálculos en tiempo y distancia como también de cobertura y tiempo si se requiere, conforme a la información almacenada en el feature class de vías\_1, y con ello responder a los objetivos que busca el desarrollo de este trabajo.

 **ArcCatalog:** cursor en catalog tree, se elige el feature dataset de topologia\_vias, clic derecho emerge una pestaña se posiciona el cursor sobre nuevo se da clic, emerge una nueva pestana en la cual se dirige el cursor hasta posicionarlo sobre Network dataset.

| Tiempos_respuesta.mdb<br>區<br>amenazas<br>Œ<br>$+1$<br>cuerpos_de_agua<br>Œ<br>equipamentos<br><b>CALL</b><br><b>THE topolo</b><br>商<br>[5]] manzar<br>+ vias<br><b>Collectives</b> at<br>×<br>C.C.<br>EDS.shp<br>53<br>inst_apoyo<br>53<br>inst_educa<br><b>ENT</b><br>manzanas.<br><b>Mille</b><br>quebredas. | $Ctrl + C$<br>Copy<br>$Ctrl + V$<br>Paste<br>Delete<br>F <sub>2</sub><br>Rename<br>F5<br>Refresh<br>Manage |   |                      | <b>New Network Dataset</b><br>Create a new network dataset in<br>this feature dataset.                                           |
|----------------------------------------------------------------------------------------------------|----------------------------------------------------------------------------------------------------|---|----------------------|----------------------------------------------------------------------------------------------------|
| 58<br>riego explc                                                                                                    | New                                                                                                    |   | Feat<br>Rela<br>Terr | Requires the Network Analyst<br>extension. Disabled if that<br>extension is not checked in the<br>Customize > Extensions dialog. |
| riesgo_ince<br>51<br><b>Izali</b><br>riesgo_inur<br>ES.<br>riesgo_pub                                                                                                    | Import<br>¥<br>Export<br>٠                                                                                 | 난 |                      |                                                                                                    |
| <b>EMT</b><br>riesgo_tecr<br>FOREST AND COMPANY OF PERSONAL                                                                                                    | Properties                                                                                                 | 珊 |                      | Network Dataset                                                                                                    |

Figura 15**.** Creación Network Dataset

Fuente: propia ArcCatalog

 **Asignación del Nombre**: se abre la ventana para crear el network dataset en la cual se presenta los campos nombre, se asigna el nombre que para este caso será *rutasytiempos.* Y se elige la versión de ArcGis en cual se requiere guardar para este caso se elige 10.1

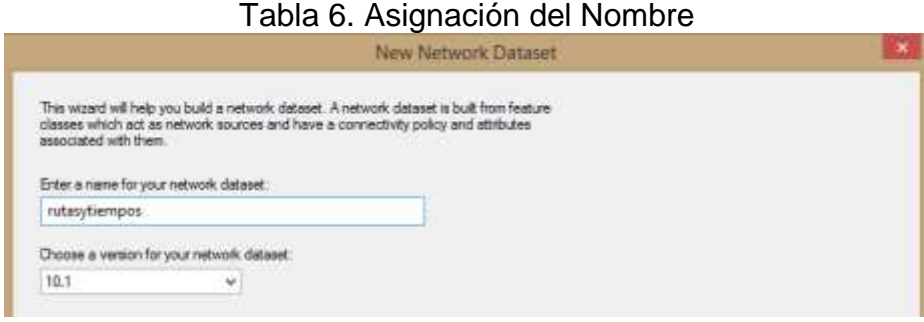

Fuente: propia ArcCatalogo

 **Selección de la Capa a Configurar:** Se selecciona la capa de rutas que la base para la generación de ND, que para este caso es *vías\_1,* clic en siguiente, en la tabla siguiente se considera si la red de vías tendrá giros prohibidos, para el caso de este trabajo se considera que no hay giros prohibidos por lo cual se marca con el cursor en el espacio de no, y se proceda a dar clic en siguiente.

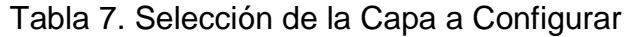

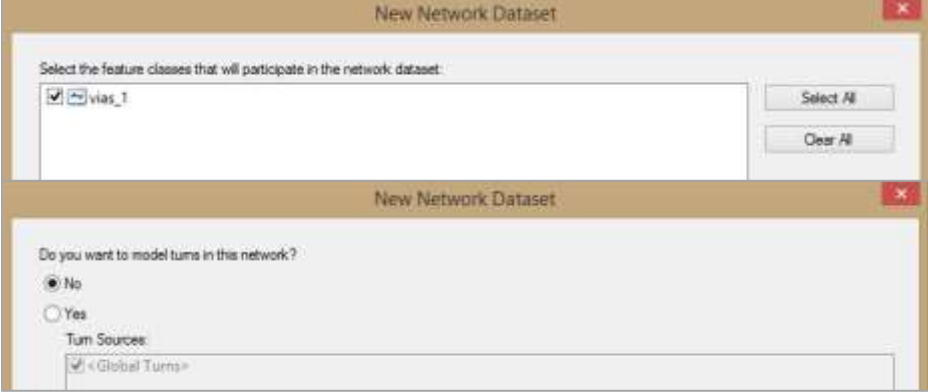

Fuente: propia ArcCatalogo

 **Configuración de la Conectividad:** Es necesario que cada tramo de la red de vías se conecte o se comunique para poder generar una información a partir de su conectividad, la tabla siguiente presenta dos opciones de conexión que son al final de cada ponto (end point), o en cualquier vértice (Any vertex), Clic en connectivity y en la ventana emergente se selecciona End point. Y clic en ok, siguiente.

### Tabla 8. Configuración de la Conectividad

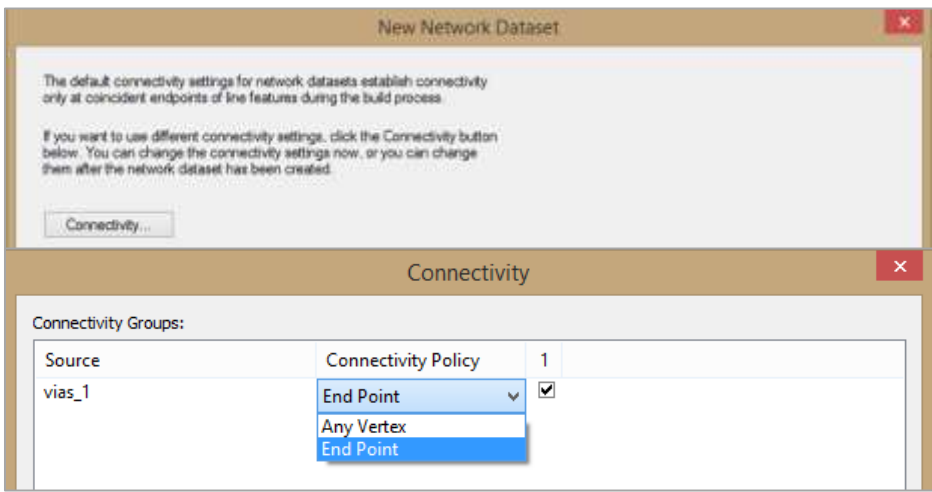

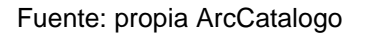

 **Configuración de la Malla Vial:** En la ventana emergente la formulación del Network datase permite la configuración para el caso que en la malla vial existieran puentes elevados se considere y se pueda ejecutar la configuración con pasos elevados, para el caso de este trabajo no hay puentes elevados por lo tanto se selecciona la opción de no y clic en siguiente.

#### Tabla 9. Selección de la Capa a Configurar

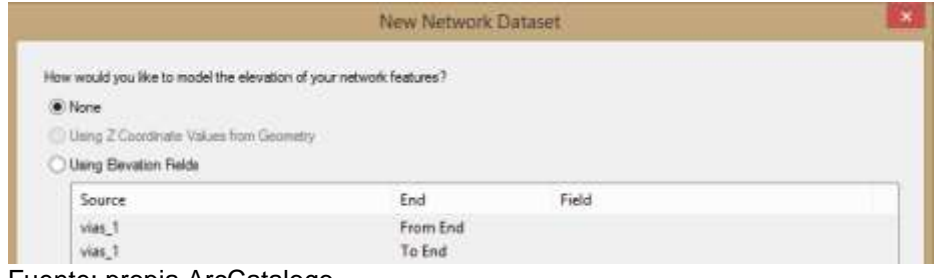

 **Paso 6. Creación Coste Tiempo:** En la siguiente ventana se deben crear los costes necesarios para obtener los resultados del trabajo (cálculo del menor tiempo entre un punto A y un punto B o la distancia más corta entre éstos) entonces se crea un coste tiempo, se configuran las unidades en *minutos* y de tipo *double*, una vez creado el coste se da clic en *evaluator* el coste en ambas direcciones será de tipo columna (*field*) al igual que valor que llevara la expresión [Shape\_Length] \*0.06 / [vel\_km\_h] ]; clic en ok.

Fuente: propia ArcCatalogo

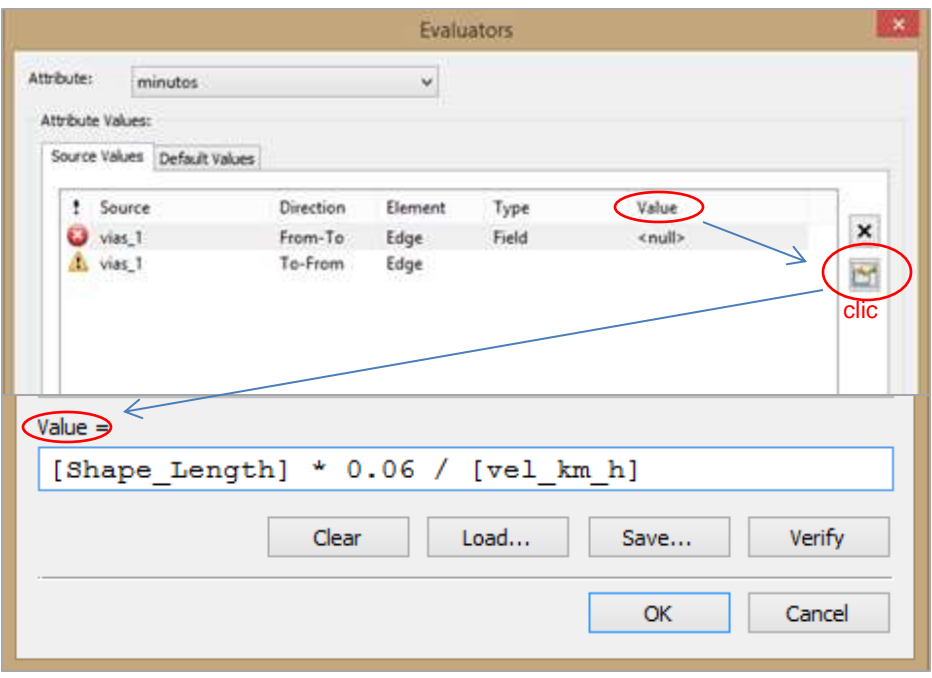

## **Tabla 10.** Creación Coste Tiempo

Fuente: propia ArcCatalogo

 **Paso 7. Creación Coste Longitud:** también se necesita saber cómo diseñar rutas para evacuar o de acceso, para ello es necesario crear un coste que se llamará longitud y las unidades en metros, tipo de dato doublé, se da clic en evaluator y se configura el coste longitud es tipo columna en ambos sentidos. Y el campo de referencia es shape length. Clic en ok, se selecciona que el coste a calcular por defecto sea minutos.

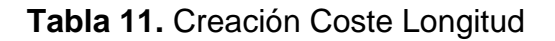

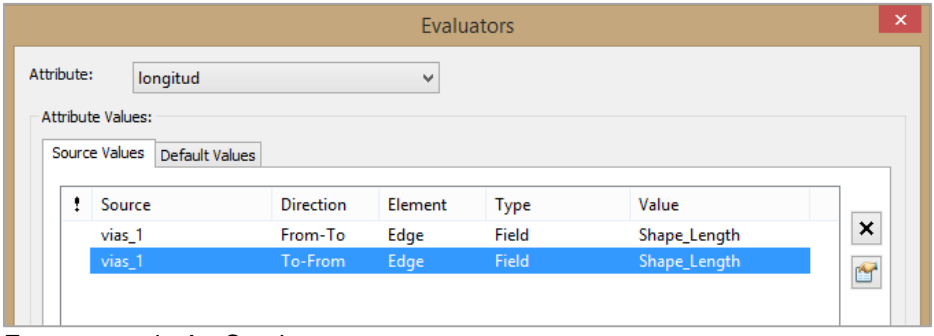

Fuente: propia ArcCatalogo

**Paso 8. Configuración de Direcciones:** para que el cálculo no solo de resultados de tiempo, sino que también de la dirección para llegar al destino, en la ventana de configuración de dirección se selecciona si y clic en direction, en la ventana emergente se especifican las propiedades, en parte superior se escogen los atributos de tiempo y longitud que son las dos variables a consultar en determinado caso y las cuales se quiere que la consulta se acompañe de la dirección, se referencia la columna de *nomenclatura* de la capa *vías\_1* que es la que contiene las direcciones. Clic en siguiente.

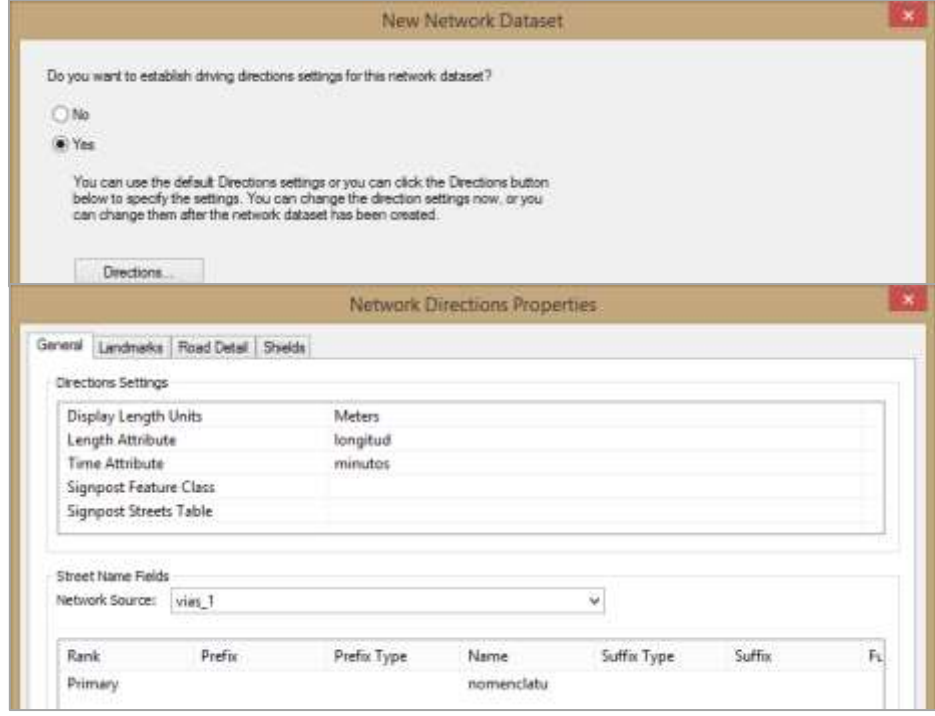

### **Tabla 12.** Configuración de direcciones

Fuente: propia ArcCatalogo

**Paso 9. Verificación de Comandos:** en este último paso se obtiene una tabla en la cual se verifica cada uno de las ordenes configuradas en cada uno de los pasos que vieron con anterioridad, una vez verificados se da clic en aceptar y se obtiene como resultado el network dataset en cual se podrán hacer las respectivas consultas. Clic en finalizar.

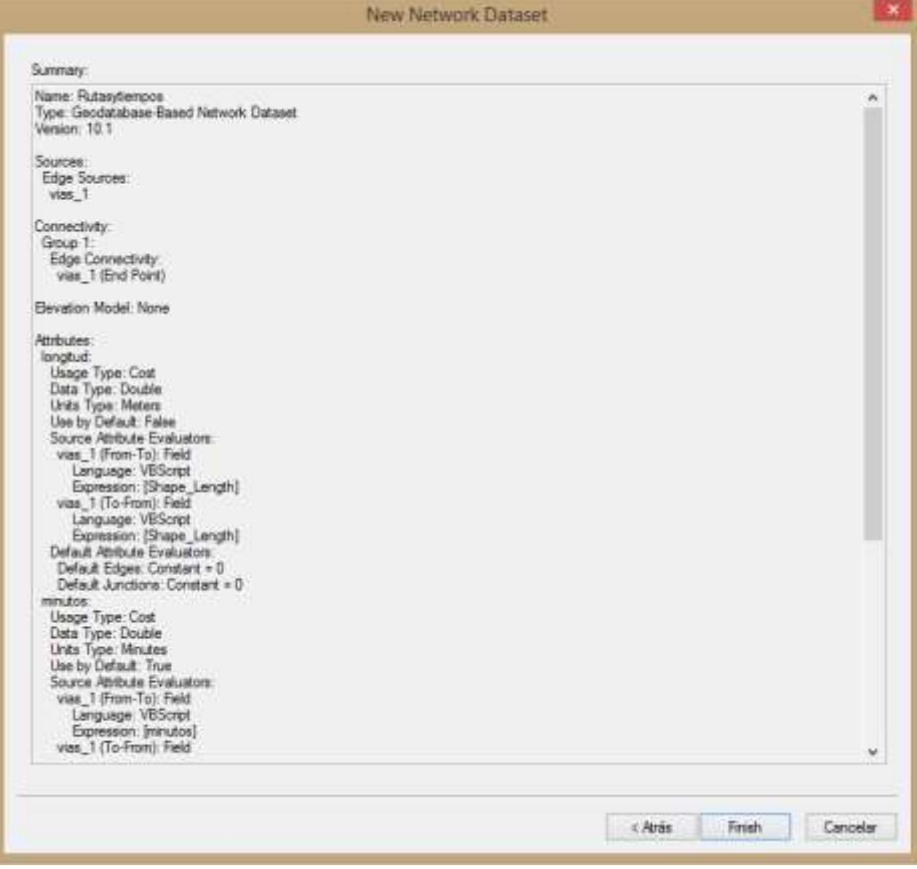

# **Tabla 13.** Verificación De Comandos

Fuente: propia ArcCatalog

## **6. RESULTADOS**

### **6.1. DESCRIPCION DE RESULTADOS**

Se creó una base de datos *Respuesta\_Emergencias.mdb*, la cual contiene información agrupada en features dataset, con información sobre amenazas, equipamientos, cuerpos de agua, topología vías la cual contiene un feature class de manzanas del sector urbano del municipio y otro feature class de vías, junto con la *topología\_vias*, y el Network dataset *Tiemposyrespuesta.*

### **6.1.1. CACULO TIEMPO DE RESPUESTA.**

Para calcularlos tiempos de respuesta se abre ArcgCatalog, se carga el feature dataset de topología\_vias, equipamientos e ins\_apoyo en la ventana de en el árbol de catálogo, con las cuales se puede simular un escenario de emergencia para calcular el tiempo de respuesta de cualquiera de las instituciones de apoyo desde su base hasta el lugar de la emergencia.

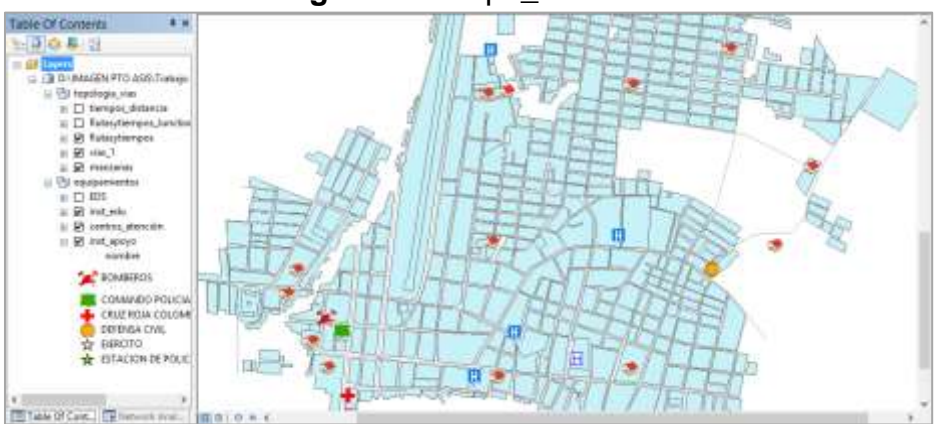

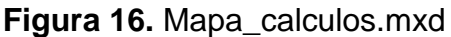

Fuente propia ArcMap

Para hacer el cálculo se toma como punto de referencia la estación de bomberos para que asista una emergencia en una institución educativa del municipio, para lo cual es necesario activar la herramienta de Network Analisis, clic en (Customize/ Toolbars/ Network Analisis), una vez emerge la barra de herramientas, se da clic sobre la pestaña donde se encuentra la palabra *Network Analisis,* emerge una pestaña con diferentes opciones, clic en *New Route,* esta opción permite calcular una nueva ruta, se asigna un nombre (ruta\_ME), se trazan dos puntos desde la estación de bomberos (1) hacia la I.E. prado (2) luego se da clic en solve para que trace la vía ( línea verde);(3), y por ultimo seda clic en directions para que emerja la ventana (4) que va indicar el tiempo de respuesta y el distancia en metros. (2240.7 mts en 4 min).

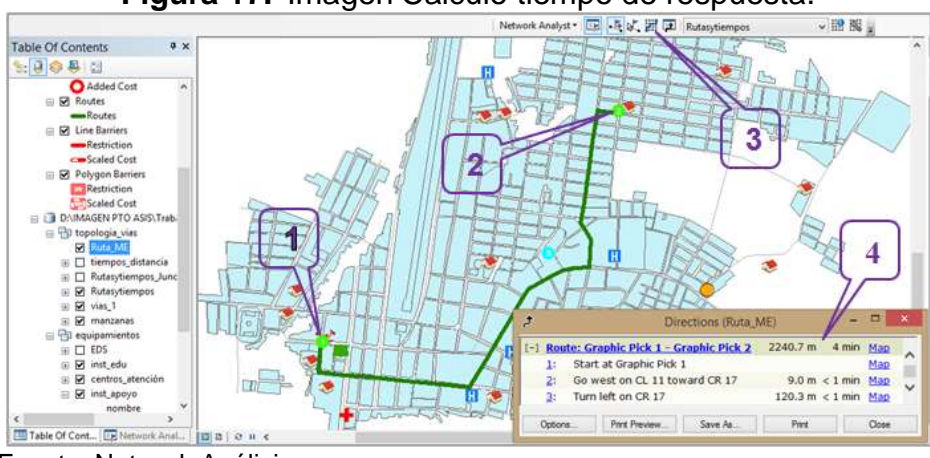

#### **Figura 17.** Imagen Calculo tiempo de respuesta.

Fuente: Network Análisis.

## **6.1.2. CALCULO RUTA MAS CORTA.**

Para el cálculo de la ruta más cortase toman los 2 puntos de referencia anterior para poder hacer la comparación, para lo se da clic en nueva ruta, se marcan los puntos con el icono de punto, una vez creada la ruta en el árbol de catalogo se dirige el cursor sobre el la ruta creada (ruta\_MC), clic derecho, se dirige el cursor a propiedades clic, y en la pestaña de analysis setting se cambia en espacio de impedance minutos por *longitud* que es lo que interesa para poder tener el resultado en distancia más corta para llegar al sitio de emergencia, clic en aceptar.

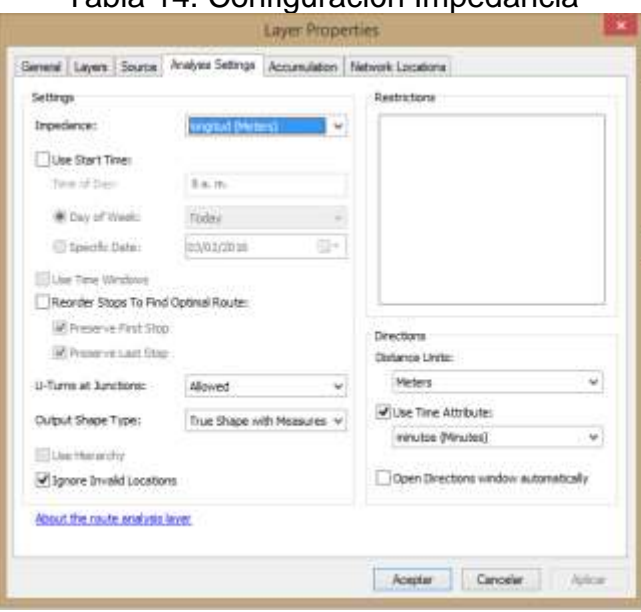

Tabla 14. Configuración Impedancia

Fuente: ArcMap

Ya configurado el costo de longitud y ubicado los 2 puntos de referencia se da clic en el icono de solve, y se genera la ruta más corta como resultado, para obtener la información clic en direction y se obtiene que el recorrido trazado es de 1991.4 mts y el que tarda este recorrido es de 6 minutos.

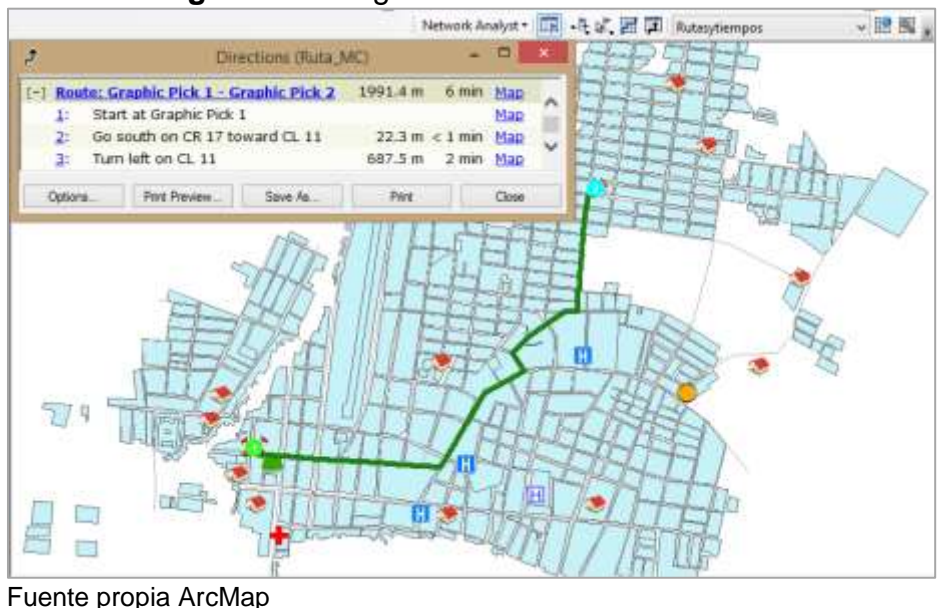

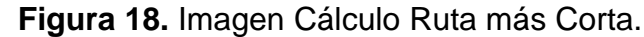

## **6.1.3. CALCULO AREA DE COBERTURA CON RESPECTO AL TIEMPO.**

Para calcular el área de cobertura en tiempo, se toma como referencia a estación de bomberos, se dirige el cursor a la barra de network analysis clic y se dirige el cursor sobre la opción New Services Area, la cual permite calcular un polígono de cobertura urbana teniendo en cuenta el tiempo (área de cobertura). Posteriormente se lleva el cursor a la tabla de contenido de network analysis, clic derecho sobre facilities, load location, emerge una tabla en la cual se elige las locaciones a cargar para este caso se elige la capa de ins\_apoyo que don se encuentra la información sobre la estación de bomberos, clic en ok se carga la información.

### Tabla 15. Carga feature ins\_apoyo

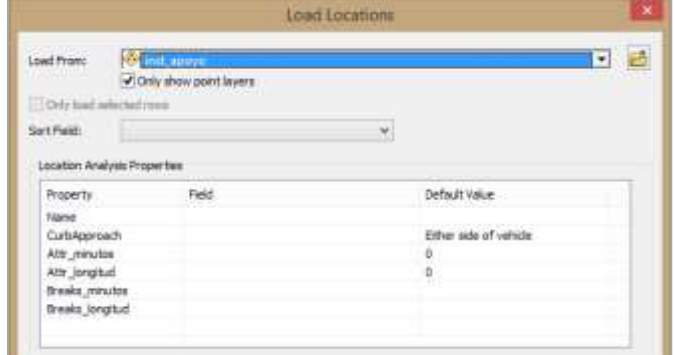

Fuente: Network Analysis

La capa ins apoyo contiene información sobre otras instituciones de apoyo, información que por el momento no necesaria. entonces clic en el mas (+) que aparece junto a facilities desplegando las locaciones en total, se elimina toda la información diferente a la location 2 que pertenece a bomberos.

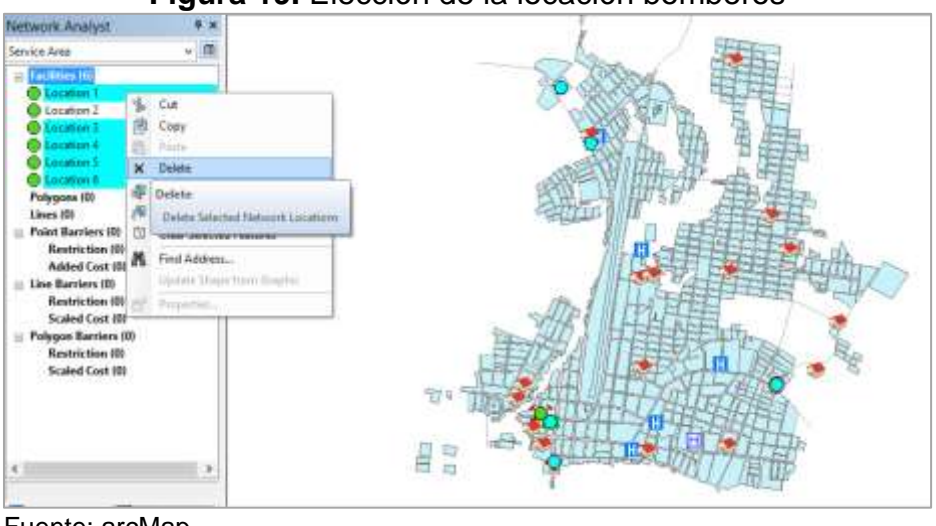

**Figura 19.** Elección de la locación bomberos

Fuente: arcMap

Una vez eliminada las demás locaciones se dirige el cursor sobre el vínculo de propiedades de la capa (1), se configura en la casilla de impedancia el tiempo en minutos que se desea para hacer el cálculo de la área o áreas de cobertura, para éste caso se calcula la cobertura en 1 minuto, 3 minutos y 5 minutos, clic en aceptar**.**

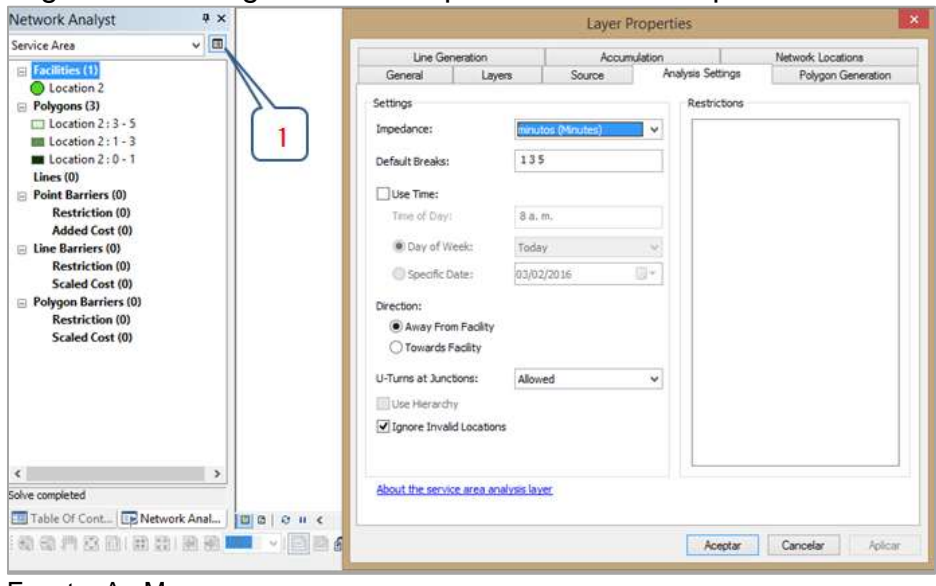

Figura 20. Configuración Tiempos de Referencia para Cobertura

Fuente: ArcMap

Una vez configurados los tiempos, se dirige el cursor la barra de herramientas de network analysis y se da clic sobre el icono de solve para obtener los resultados como se muestra en la imagen donde el polígono de color verde oscuro indica la cobertura en 1 minuto (1:1-0), el polígono de color intermedio representa el área de cobertura >1 minuto y <3 minutos (1: 1-3) por último el polígono de color más claro representa el área de cobertura > a 3 minutos y < a 5 minutos.

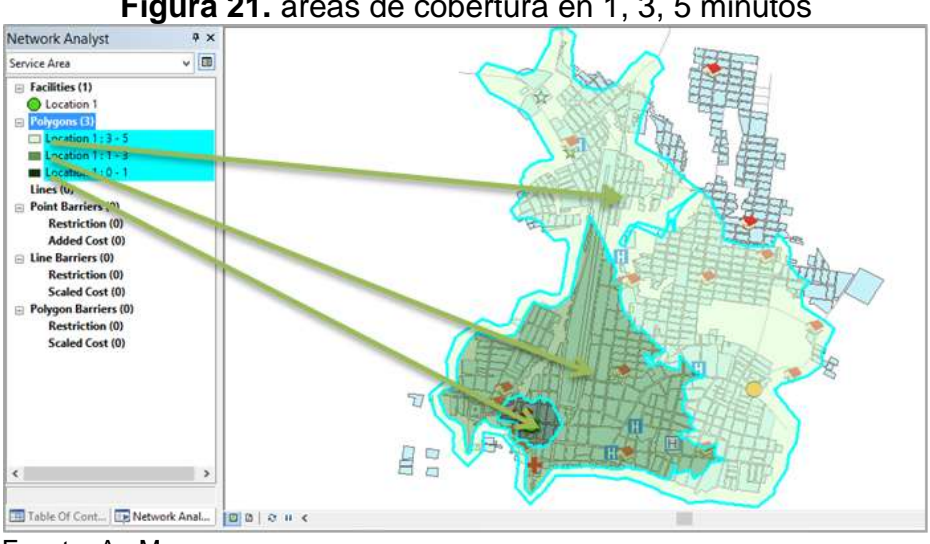

**Figura 21.** áreas de cobertura en 1, 3, 5 minutos

Fuente: ArcMap

## **6.2. DISCUCIÓN DE RESULTADOS**

Los resultados obtenidos brindan información confiable, dado a que son producto de información actualizada y recopilada en campo, como también de documentos con información de validez para el municipio como el plan municipal de la gestión del riesgo. Se pudo demostrar en la figura 18. Calculo del *tiempo de respuesta*, se obtuvo como resultado que el la distancia desde bomberos hasta la institución educativa el Prado fue de 1240.9 metros los cuales se recorrían por la ruta traza por el programa en un tiempo de 4 minutos, para el cálculo de la *ruta más corta* se obtuvo como resultado que la distancia entre los mismos dos puntos fue de 1991.4 metros y el tiempo de recorrido tarda 6 minutos, lo cual permite analizar que la ruta más corta no siempre es la más eficiente en tiempo, pues en el ejercicio anterior la ruta más larga garantiza menor tiempo de respuesta para la atención de la emergencia, como se muestra en la figura 18.

La creación de los costes *tiempo y longitud,* permiten además de hacer los cálculos anteriores, también realizar análisis de las áreas de cobertura por parte de un servicio en particular (bomberos), teniendo en cuenta la variante de tiempo en minutos como se muestra en la figura 21. Áreas de cobertura en 1, 3, 5 minutos

La recopilación de información permitió generar un mapa donde se puede localizar los riesgos, producto de la amenaza, como también contar con el desarrollo de una herramienta basa en SIG, que genera información confiable para el municipio y los entes encargados de la gestión del riesgo (obtención de parámetros para medir la respuesta a emergencia de los cuerpos de socorro en simulacros), que les facilite la toma de decisiones y posibles medidas de gestión.

### **7. CONCLUSIONES**

Este trabajo se realizó con la intención de transferir información confiable desde lo académico hacia lo público con el fin de permitir a la comunidad y sectores involucrados en la gestión del riesgo y atención de emergencias la toma de decisiones con relación a una situación en particular, así como la difusión masiva de información específica por parte de los mismos, (Bomberos, Defensa Civil, Policía Nacional, Centros de Salud, Sector Educativo, Medios de Comunicación, Organizaciones no Gubernamentales.

La información dispuesta en este trabajo facilita realizar consultas como:

- Tiempo de respuesta para la atención de una emergencia en el sector urbano de cualquiera de las instituciones que apoyan o hacen parte del plan de Emergencias.
- Implementación de rutas de evacuación por parte poblaciones vulnerables como la estudiantil hacia las centros de atención médica.
- Estimación de áreas de cobertura con relación a un tiempo estipulado
- Desarrollo de información gráfica de capas temáticas, sobre amenas y riesgos existentes en el municipio.

#### **8. RECOMENDACIONES**

El desarrollo de este tipo de herramientas que cuentan con información valiosa en área de las emergencias, debe hacerse con el apoyo de tecnología que permitan su difusión masiva, puesto que ayudaría a disminuir la vulnerabilidad en la población con respecto a las amenazas a que se encuentran expuestos, así como también la implementación de estrategias para la respuesta a emergencias con apoyo de la información difundida por medio las tecnologías de la información y la comunicación (TICs).

En la práctica de simulacros hacer uso de la herramienta, en la etapa de planeación ya que brinda información de gran apoyo, como rutas acceso y evacuación hacia los centros de atención médica y estimación de tiempos, como la ubicación espacial de ares como puntos de encuentro, entre otros.

Este tipo de herramientas debe actualizarse su información periódicamente ya que los riegos y amenazas, como la dinámica de crecimiento en área urbana están en permanente cambio.

#### **9. BIBLIOGRAFIA**

- Banco Interamericano de Desarrollo. (2007). *Información para la Gestión del Riesgo de Desastres, estudio de caso Colombia.* Bogotá: CEPAL.
- BAQUERO, E. (1997). Historia de los Desastre en America Latina. *LA RED*, 16.
- Carmona, M. (. (23 de Noviembre de 2011). *Sistemas de Información Geográficos.* Recuperado el 07 de julio de 2015, de Monografias: www.monografias.com
- CMGRD. (2014). *Plan Municipal para la Gestion del Riesgo de Desastres Municipio de Puerto Asís.* Puerto Asís, Putumayo.
- CORPOAMAZONIA. (15 de Julio de 2015). *http://www.corpoamazonia.gov.co*. Recuperado el 15 de Julio de 2015, de http://www.corpoamazonia.gov.co/region/Putumayo/Municipios/Ptyo\_Asis.html: http://www.corpoamazonia.gov.co/region/Putumayo/Municipios/Ptyo\_Asis.html
- Informe Mundial sobre iniciativas para reducir el riesgo. (2002). evaluación del riesgo. *Vivir con el Riesgo*, 69-85.
- Joseph H. Hoover et all. (2014). Deisigning and evaluating a groundwater cuality and internet GIS. *applied goegraphy*, 55-65.
- Marcano Portilla, Arisma et all. (2010). gestion del riesgo de desastres y el uso de sistemas de información geográfica (SIG). *revista universitaria arbitrada de investigación y dialogo académico, vol 6. Nº3*, 54-55.
- PUSINERI, G. (2004). Aplicación de Sistemas de Información Geográfica para la prevención de riesgos y la formulación de planes de contingencia en inundaciones. *FICH-UNL*, 1.

#### **ANEXO A MAPA AMENAZAS**

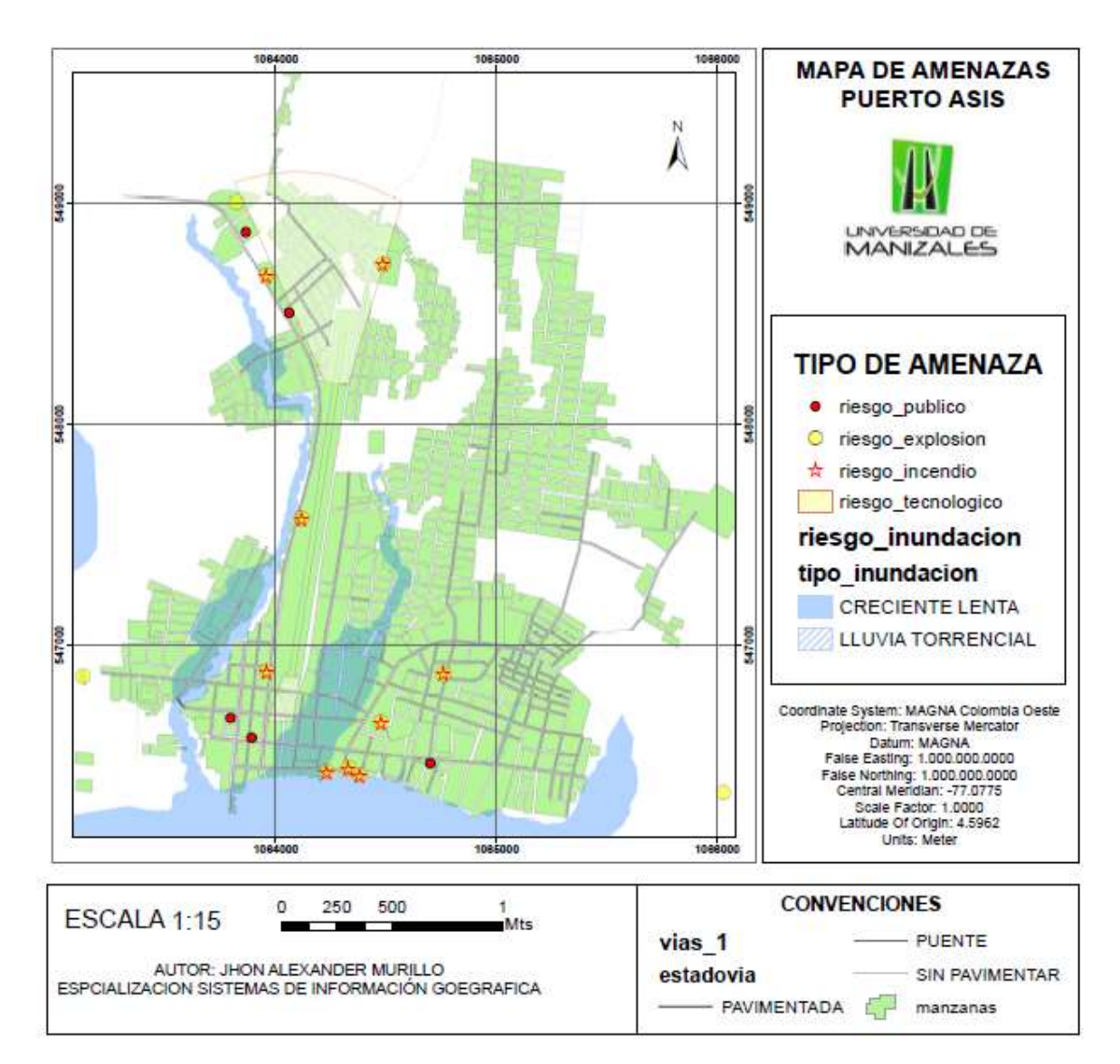

### **ANEXO B**

# **RESUMEN ANALÍTICO**

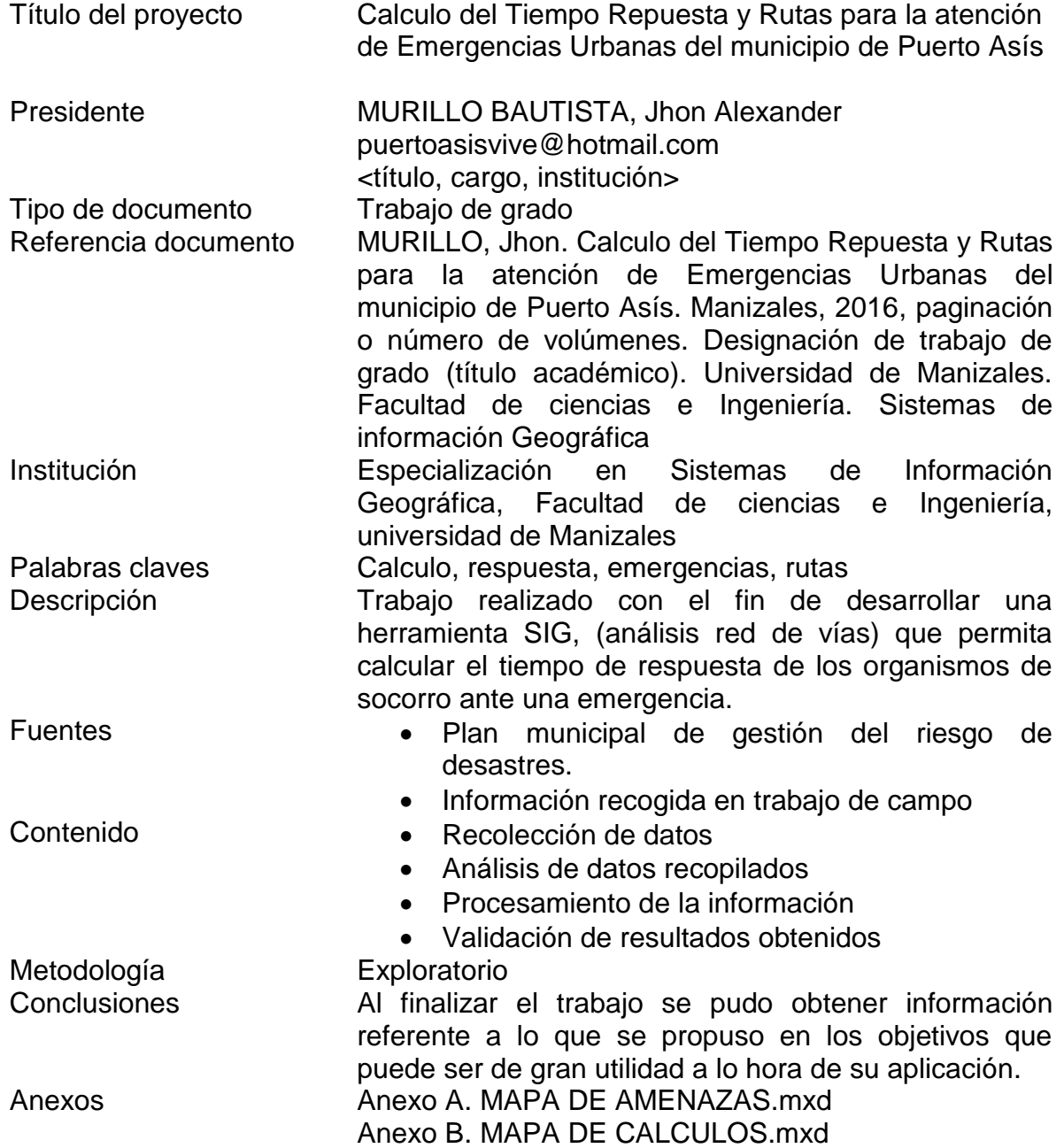